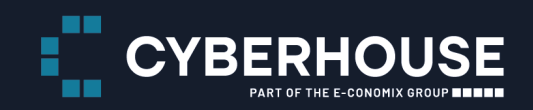

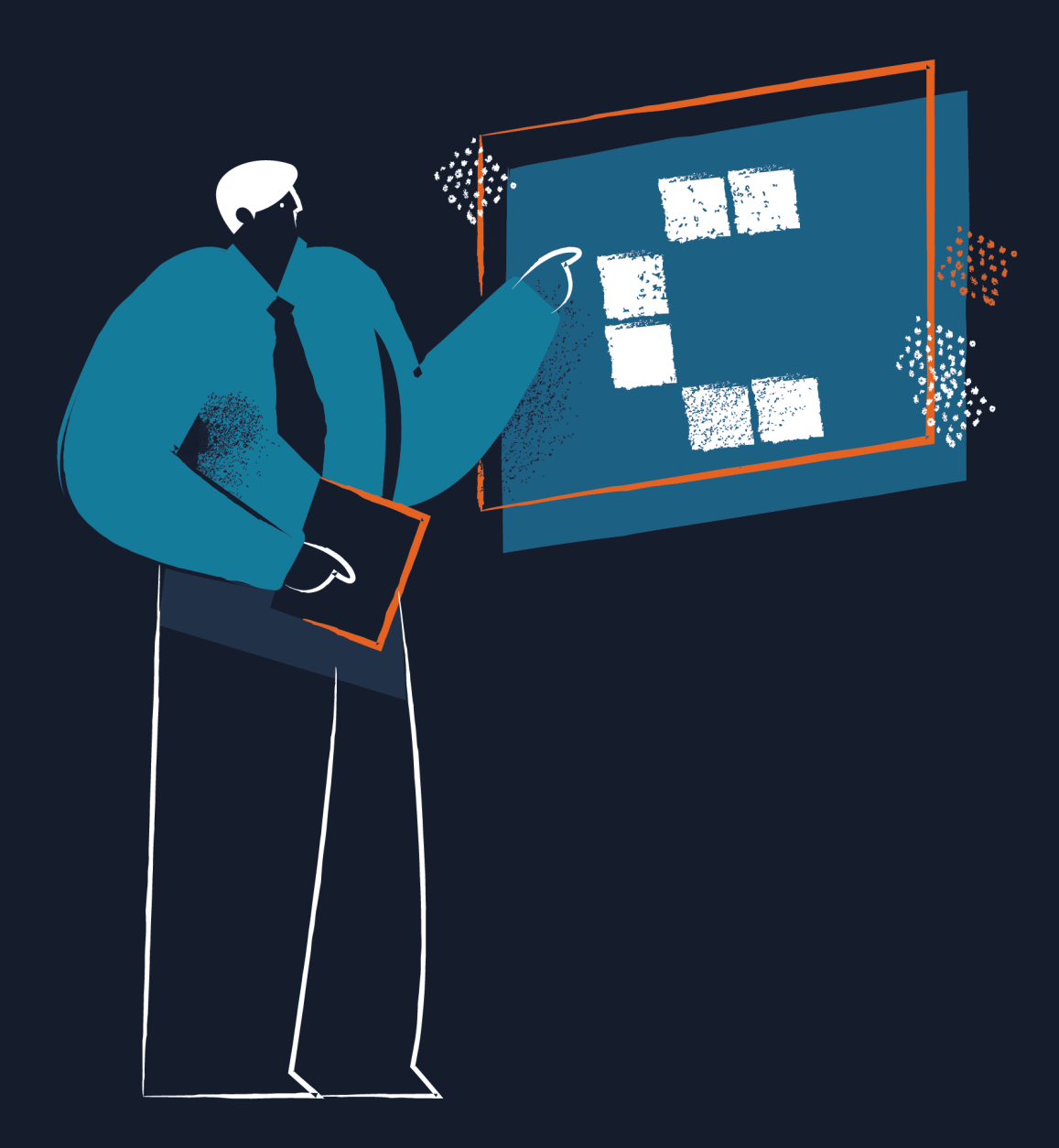

## Handbuch für Redakteure

## Oberösterreichische Feuerwehren

13.10.2023

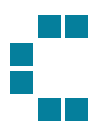

# Begriffserklärung

## TYPO3

TYPO3 ist ein Content Management System. Ein (Web) Content Management System (CMS) ist ein Redaktions- bzw. Inhaltsverwaltungssystem, mit dem sich Text-, Bild- und Multimediainhalte verwalten lassen. Dadurch, dass sich der Content direkt bearbeiten lässt, verfügen Redakteure über die Möglichkeit, Änderungen an einem Webportal zeitnah selbst vornehmen zu können.

## Frontend und Backend

Zur Struktur eines Web Content Management Systems gehört die Trennung von Frontend und Backend. Das Frontend ist die Website, wie sie der Besucher zu sehen bekommt. Der Backend-Bereich ist der Verwaltungsbereich, der ebenfalls über einen Webbrowser erschlossen wird und wo die Redakteure inhaltliche Änderungen vornehmen können. Das Frontend ist somit unter der URL der Website erreichbar. Zugriff zum Backend-Bereich von TYPO3 erhalten Redakteure, indem Sie der URL "/typo3" anhängen. Es wird eine Login-Seite angezeigt, wo sich der Redakteur nach Eingabe seines Benutzernamens und Passworts beziehungsweise seiner Mail-Adresse und der syBos-ID anmelden kann.

## **Content**

Es gibt verschiedene Arten von Inhalten (Content) – dazu gehört im einfachsten Fall ein Text. Der Content kann jedoch darüber hinaus zB durch Bilder erweitert werden. Die Erstellung des Contents erfolgt immer in zwei Schritten: Zunächst muss eine Seite im Seitenbaum erstellt werden, im zweiten Schritt werden die Seiteninhalte für diese Seite erstellt.

## Extensions / Plug-Ins

Für TYPO3 gibt es eine Vielzahl an Extensions / Plug-Ins (Erweiterungen), mit denen sich die Grundausstattung des Systems erweitern lässt. Extensions werden vom Administrator in die TYPO3-Website integriert und gemäß den jeweiligen Erfordernissen konfiguriert.

## Seitencache

Sie haben einen Inhaltsbereich überarbeitet oder einen neuen Inhalt eingestellt, das Ergebnis abgespeichert und auf "sichtbar" gesetzt. Dennoch erscheint die Anderung wider Erwarten nicht im Frontend. Warum?

Statt jedes Mal die komplette Seite neu aufzubauen, wird das Ergebnis gecached. Dabei wird eine Kopie der erstellten Seite zwischengespeichert und kann beim Aufruf durch

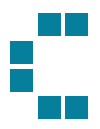

den nächsten Besucher schneller angezeigt werden. Dadurch wird vermieden, dass die Informationen unter hohem Aufwand ständig neu generiert werden müssen. Wird die vorgenommene Änderung nicht im Frontend angezeigt, so ist der Seitencache zu löschen. Ein entsprechendes Icon steht oben rechts in der Ecke zur Verfügung:

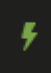

## Weitere Begrifflichkeiten im World Wide Web

#### Responsive Webdesign

Die Gestaltung von Websites, die sich automatisch an verschiedene Bildschirmgrößen und Geräte anpassen, um eine optimale Darstellung und Benutzererfahrung zu gewährleisten. Die Website des OOELFV ist für alle Endgeräte optimiert und damit voll responsive.

#### SEO (Suchmaschinenoptimierung)

Die Praxis, Ihre Website so zu optimieren, dass sie in den Suchmaschinenergebnissen besser gefunden wird, indem Sie relevante Keywords verwenden und andere Optimierungstechniken anwenden.

#### URL (Uniform Resource Locator)

Die Webadresse, die verwendet wird, um auf eine bestimmte Webseite oder Ressource im Internet zuzugreifen, zB www.ooelfv.at/kontakt

#### Domain (Top-Level-Domain)

Die eindeutige Adresse, die verwendet wird, um auf eine Website zuzugreifen, zB. www.ooelfv.at.

#### Semantische Auszeichnung

Die semantische Auszeichnung im Web bezieht sich darauf, wie Informationen auf einer Webseite strukturiert und gekennzeichnet werden. Stellen Sie es sich vor wie die richtige Verwendung von Überschriften, Absätzen und Listen in einem Text. Diese Auszeichnungen dienen dazu, den Inhalt für Menschen und Maschinen verständlich zu machen. Warum ist das wichtig? Nun, für Website-Nutzer sorgt eine korrekte semantische Auszeichnung für eine klarere und benutzerfreundlichere Darstellung. Sie ermöglicht auch Suchmaschinen, den Inhalt besser zu verstehen und in den Suchergebnissen angemessen zu präsentieren. Für Redakteure einer Website ist dies besonders bei der Auszeichnung der Überschriften (Headlines) relevant. JEDE Seite sollte mindestens und auch maximal eine H1 enthalten. Diese soll wiederum ganz oben auf der Seite platziert werden. Darauffolgend sind die Überschriften als H2, H3, etc. zu kennzeichnen. Zu vergleichen ist dies mit einem strukturierten Dokument in Word. Unter

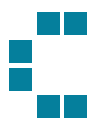

einer H1 soll immer eine H2 stehen (wenn vorhanden), unter einer H2 soll immer eine oder mehrere H3 stehen (wenn vorhanden). Standardmäßig wird in vielen Content-Elementen in TYPO3 eine H2 verwendet, dies kann gegebenenfalls aber geändert werden. Die Content-Elemente (anschließend einzeln beschrieben) sind darauf bereits vorbereitet und ausgelegt.

#### Homepage

Die Homepage ist die Startseite einer Website, sprich die erste Seite die unter der Domain (zB ooelfv.at) aufrufbar ist. Eine Website wiederrum besteht aus einer Homepage und weiteren Seiten. Die Homepage ist im TYPO3-BE mit einer Weltkogel gekennzeichnet.

#### **Redirects**

Redirects sind Weiterleitungen von einer URL zu einer anderen. Sie leiten Besucher oder Suchmaschinen von einer ursprünglichen Seite zu einer neuen Zielseite um. Warum Redirects wichtig sind:

- **Seitenaktualisierung**: Wenn du deine Website aktualisierst und Seiten umbenennst oder verschiebst, verhindern Redirects, dass Besucher auf Fehlerseiten stoßen. Sie leiten sie stattdessen zur richtigen Seite weiter.
- **SEO-Erhaltung**: Suchmaschinen wie Google bewerten die Benutzererfahrung hoch. Wenn Besucher auf kaputte Links stoßen, kann dies deine SEO-Rankings negativ beeinflussen. Redirects helfen dabei, diese negativen Auswirkungen zu minimieren.
- **Linkjuice-Erhaltung**: Wenn du Backlinks von anderen Websites auf deine Seite hast, sind diese wertvoll für dein SEO-Ranking. Redirects stellen sicher, dass der Wert dieser Backlinks auf die neue Seite übertragen wird, wenn du URLs änderst.
- **Nutzerfreundlichkeit**: Redirects tragen zur Verbesserung der Nutzererfahrung bei, da sie sicherstellen, dass Besucher stets zur relevanten Information geleitet werden, selbst wenn sich die Websitestruktur ändert.
- **Umleiten von www zu Nicht-www (oder umgekehrt):** Redirects können dazu verwendet werden, den bevorzugten Domain-Prefix (www oder nicht-www) festzulegen, um Suchmaschinen-Duplikate zu vermeiden und die Konsistenz zu gewährleisten.

Insgesamt sind Redirects ein wichtiges Werkzeug, um sicherzustellen, dass die Website korrekt funktioniert, Besucher nicht verloren gehen und SEO-Rankings erhalten bleiben. Es ist jedoch wichtig, sie sorgfältig und gezielt einzusetzen, um unnötige Weiterleitungen zu vermeiden, die die Ladezeiten der Seite beeinträchtigen könnten.

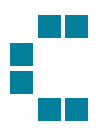

#### <span id="page-4-0"></span>404 – Fehlerseite

Eine 404-Seite ist eine Fehlerseite, die angezeigt wird, wenn ein Besucher auf eine nicht vorhandene Seite oder eine ungültige URL auf der Website zugreift. Um sicherzustellen, dass die Besucher auch auf einer 404-Seite eine gute Erfahrung machen, sind folgende Inhalte wichtig:

- **Klare Fehlermeldung:** Zeige eine klare und verständliche Fehlermeldung an, die den Besuchern mitteilt, dass die gesuchte Seite nicht gefunden wurde. Zum Beispiel: "Die Seite wurde nicht gefunden" oder "Fehler 404: Seite nicht verfügbar."
- **Navigationselemente**: Biete den Besuchern Möglichkeiten zur Navigation auf deiner Website an. Du kannst Links zu deiner Startseite, zu wichtigen Kategorien oder zu einer Sitemap hinzufügen. Dies ermöglicht es den Besuchern, leicht zu anderen Teilen deiner Website zu gelangen.
- **Links zu beliebten Inhalten**: Zeige Links zu beliebten oder relevanten Seiten auf deiner Website an. Dies kann den Besuchern helfen, interessante Inhalte zu entdecken, selbst wenn sie nicht gefunden haben, wonach sie ursprünglich gesucht haben.
- **Kontaktinformationen**: Wenn deine Website eine Kontaktseite hat, kannst du auf dieser 404-Seite auch Kontaktinformationen wie eine E-Mail-Adresse oder ein Kontaktformular anzeigen. Dies ermöglicht es Besuchern, bei Bedarf Unterstützung anzufordern.

Eine gut gestaltete 404-Seite kann dazu beitragen, dass Besucher auf deiner Website bleiben und nicht frustriert abspringen. Sie sollten sich willkommen und unterstützt fühlen, selbst wenn sie auf eine nicht existierende Seite gestoßen sind (Details zur Wartung der 404-Seite in TYPO3 können Sie hier nachlesen: 404 – [Fehlerseite\)](#page-4-0).

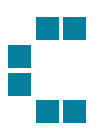

# Aufbau des TYPO3 Backend

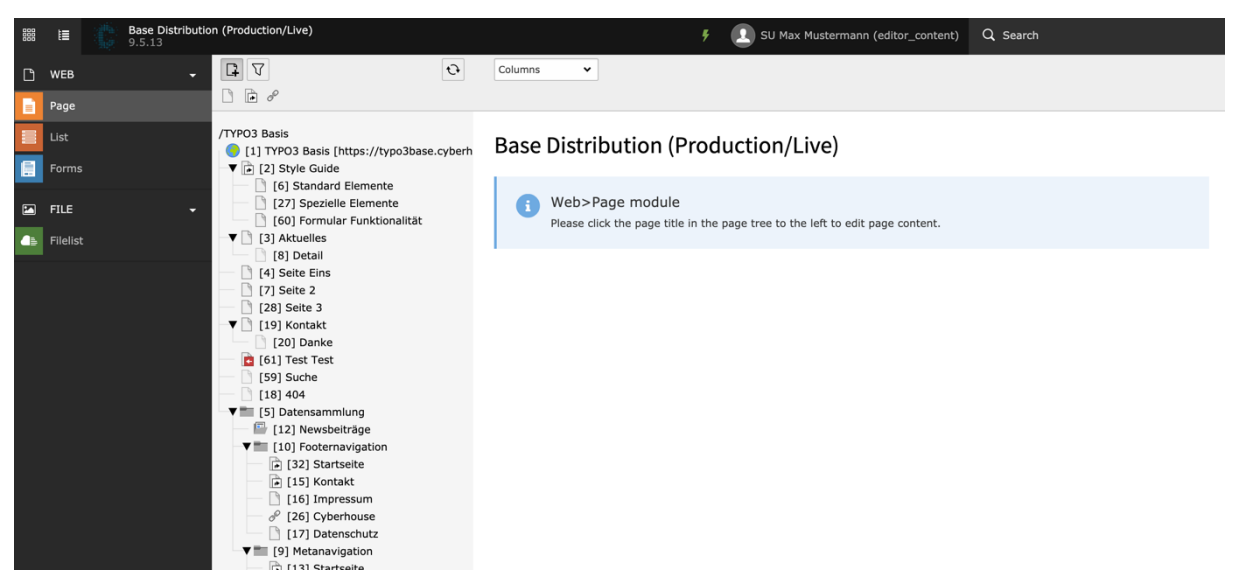

Ihre Arbeitsumgebung in TYPO3 gliedert sich in drei Bereiche:

- 1. Ganz links finden Sie die Modulleiste (Seite, Liste, Formulare, Papierkorb, Dateiliste,...).
- 2. Rechts neben dieser Modulleiste finden Sie das gesamte Seitenverzeichnis Ihrer Website. Sind Sie Redakteur mehrerer Webseiten, finden Sie hier alle Verzeichnisse wieder. Die Startseite (Homepage) ist immer mit dem Icon der Weltkugel gekennzeichnet, nachfolgend steht die Seiten-ID sowie der Seitentitel und die Domain:

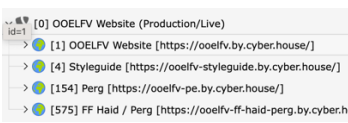

Einer der Seitenverzeichnisse ist der Styleguide, welche seitens Agentur zur Verfügung gestellt wird. Dieser umfasst alle zur Verfügung gestellten Elemente und dient als Vorlage für diverse Einstellungen. Der Styleguide kann nicht bearbeitet werden, Elemente können jedoch kopiert und an einer gewünschten Stelle eingefügt werden (Elemente kopieren – siehe Punkt [Elemente kopieren und](#page-27-0)  [einfügen\)](#page-27-0)

3. Wenn Sie eine Seite im Seitenbaum auswählen und den Seitennamen anklicken, erscheint rechts neben dem Seitenbaum die Detailansicht der Seite, die alle angelegten Datensätze / Elemente zeigt.

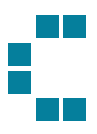

# Seite anlegen

Es gibt verschiedene Möglichkeiten eine Seite zu erstellen.

## Einzelne Seiten anlegen über den Seitenbaum

Zum einen kann eine einzelne Seite über den Seitenbaum angelegt werden. Per Klick auf das "Plus"-Symbol erscheinen mögliche Seitentypen, die sich per Drag n' Drop direkt an die richtige Stelle im Seitenbaum ziehen lassen, um eine neue Seite anzulegen.

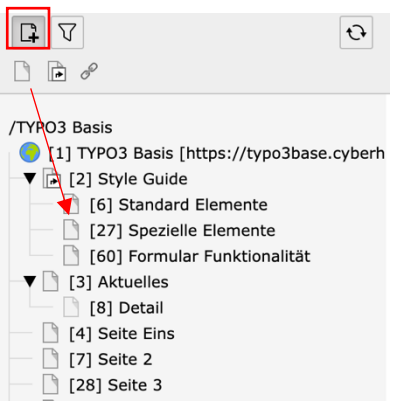

Mit einem Rechtsklick im Seitenbaum öffnet sich ein Funktionsmenü, wodurch ebenfalls eine neue Seite angelegt werden kann. Klicken Sie auf Weitere Optionen > "Neu erstellen"-Assistent.

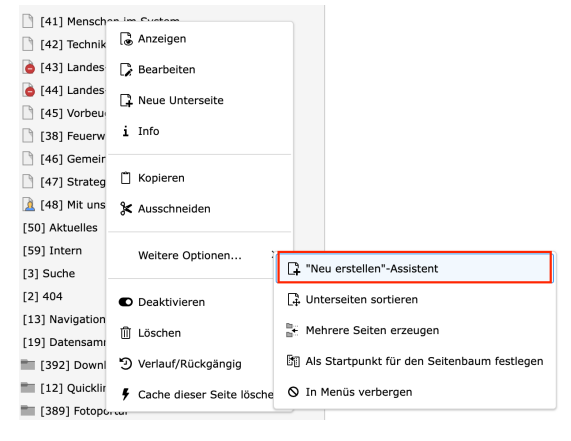

## Mehrere Seiten anlegen

Zum anderen können auch mehrere Seiten auf einmal erstellt werden. Dazu klicken Sie wieder die rechte Maustaste > Weitere Optionen > Mehrere Seiten erzeugen. So können sie mehreren Seiten einen Titel geben und einen Seitentyp zuweisen und anschließend gemeinsam anlegen.

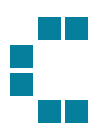

#### Mehrere Seiten erzeugen

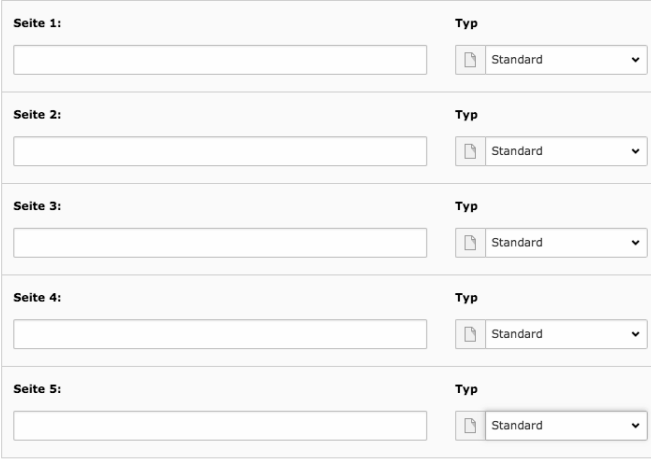

Zeilen hinzufügen

## <span id="page-7-0"></span>Seitentypen

Den Seitentyp einer Seite kann entweder über die Icons, welche in den Seitenbaum gezogen werden, oder in den Seiteneigenschaften (siehe Punkt [Seiteneigenschaften\)](#page-8-0) im **Tab Allgemein**, ausgewählt werden.

#### **Icons für Seitentyp:**

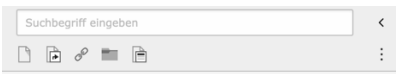

#### **Auswahl des Seitentyps in den Seiteneigenschaften:**

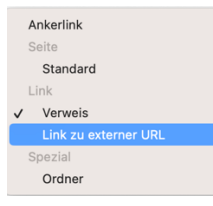

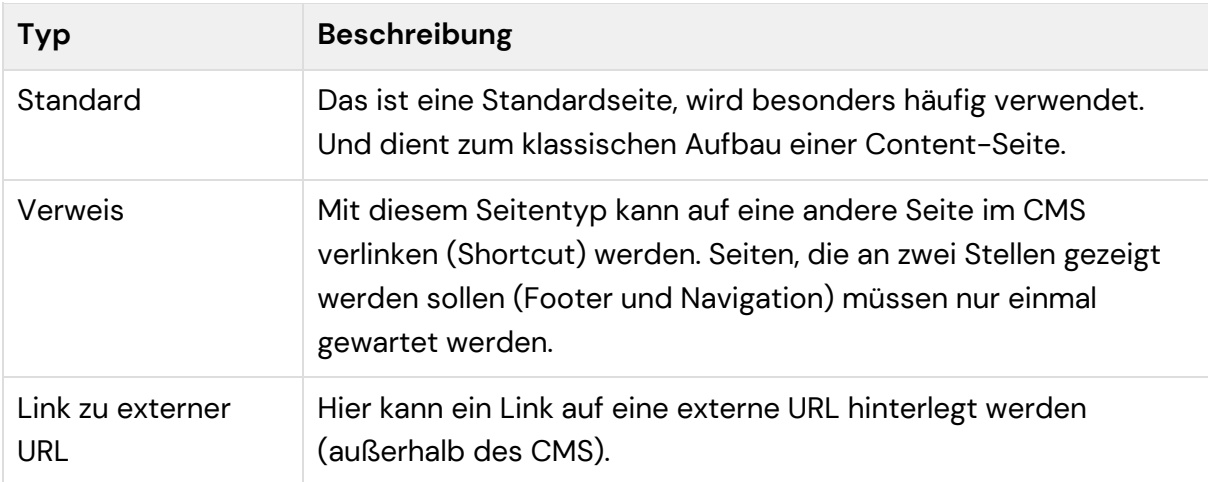

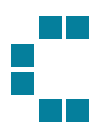

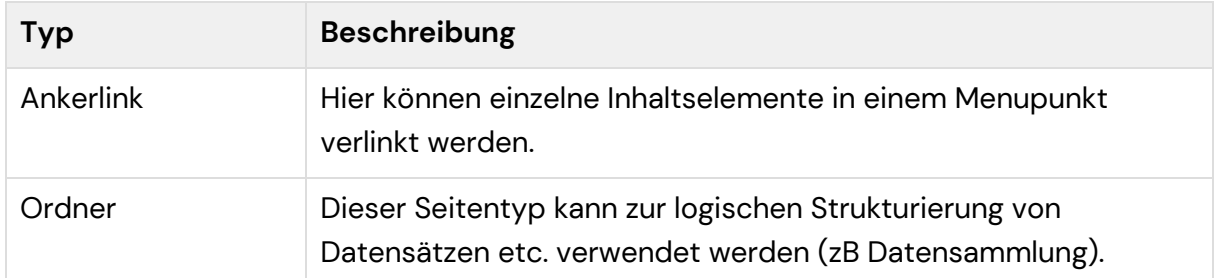

**WICHTIG**: Alle Überseitenseiten mit Unterseiten müssen als Verweis / Shortcut angelegt werden und auf die erste Unterseite zeigen (siehe Punkt [Seiteneigenschaften Seitentyp](#page-11-0) 

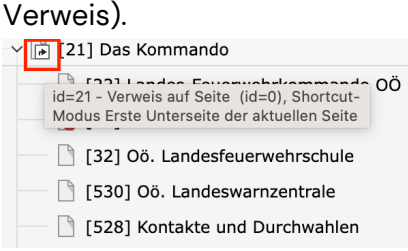

Abhängig vom Seitentyp können nun unterschiedliche Einstellungen in den Seiteneigenschaften vorgenommen werden.

## <span id="page-8-0"></span>Seiteneigenschaften

In den Seiteneigenschaften können allgemeine Einstellungen zu einer Seite auf Ihrer Website vorgenommen werden. Diese können entweder direkt beim Erstellen einer Seite bearbeitet werden oder auch im Nachhinein über folgendes Icon:

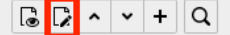

Folgendes Fenster öffnet sich anschließend:

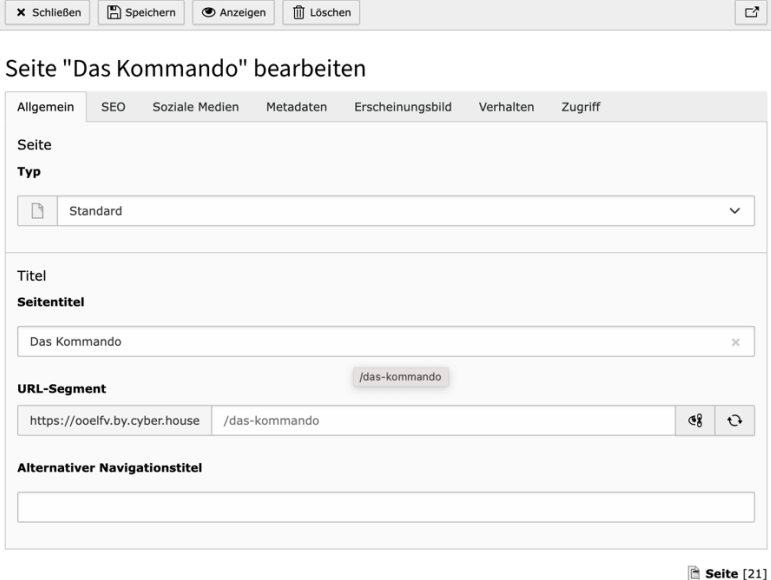

9

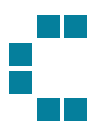

Alle Einstellungen, die hier getroffen werden können, sind in Tabs gegliedert:

#### Allgemein

Seite

• **Typ:** Ausgewählter Seitentyp (siehe Punkt [Seitentypen\)](#page-7-0)

- Titel
	- **Seitentitel**: Der Seitentitel (title-Tag) ist idealerweise, wie eine Überschrift formuliert. Das Haupt-Keyword (zB Produkt) sollte möglichst zu Beginn des Titels verwendet werden und wird für die Bezeichnung der Seite in der Navigation, als Headline in der Suchergebnisliste und als Titel des Fensters im Browser verwendet.
	- **URL-Segment:** unabhängig vom Seitentitel kann hier der Pfadname der Seite beliebig definiert werden. Wichtig ist, dass der URL-Segment immer aktualisiert wird, sobald sich der Page Title ändert. Anschließend wird automatisch ein Redirect<sup>1</sup> erstellt. Ist dies nicht erwünscht haben Sie die Möglichkeit in einem Popup (welches rechts oben erscheint) den Redirect zu annullieren. Details dazu können im Punkt [Modul Weiterleitungen](#page-64-0) nachgelesen werden).

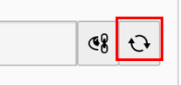

• **Alternativer Navigation Titel**: Möchte man einen alternativen Titel in der Navigation verwenden, so ist zusätzlich dieses Feld zu befüllen. Damit können zB Seiten in der Navigation einen abgekürzten Titel haben.

#### SEO

Allgemeine SEO-Einstellungen:

- **Titel für Suchmaschinen**: Hiermit kann der Title-Tag eigenständig definiert werden (Fallback: Seitentitel).
- **Beschreibung**: Meta-Description, dessen Inhalt von Google unter dem Seitentitel in den Suchergebnisseiten angezeigt wird. Diese soll so formuliert sein, dass sie den Inhalt der Website wiedergibt und dabei maximal 30-35 Wörter umfasst, jedoch nicht mehr als 156 Zeichen (inkl. Leerzeichen), da danach abgeschnitten wird. Die Beschreibung ist idealerweise für jede Seite individuell formuliert. Für die Google-Suche ist diese Beschreibung besonders wichtig. Es empfiehlt sich daher, diese immer auszufüllen.

<sup>&</sup>lt;sup>1</sup> Ein Redirect ist ein HTTP-Statuscode, der von einem Webserver an den Browser des Nutzers gesendet wird, um anzuzeigen, dass die angeforderte URL oder Webseite an eine andere Adresse umgeleitet wurde. Der Zweck eines Redirects besteht darin, sicherzustellen, dass Nutzer und Suchmaschinen trotz Änderungen in der URL-Struktur oder dem Standort einer Webseite immer noch die richtigen Inhalte finden können, ohne auf Fehlerseiten zu stoßen. Dies ist wichtig für die Benutzererfahrung und die Suchmaschinenoptimierung (SEO) von Websites.

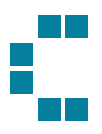

Robot Anweisungen:

- **Index dieser Seite:** mit diesem Eintrag wird einem Suchmaschinen-Crawler mitgeteilt, dass die besuchte Seite in den Index aufgenommen werden soll.
- **Dieser Seite folgen**: das Attribut erlaubt einem Crawler das Folgen von Links auf der Seite.

Kanonisch

• **Kanonischer Link:** Beinhaltet eine Seite viel Inhalt von einer anderen Seite, ist (um auf Google nicht abgemahnt zu werden) das Original zu kennzeichnen. Das Original kann sowohl eine Interne als auch Externe Seite sein. Anzugeben ist hier der Link, des Originals.

#### Social media

Open-Graph (Facebook und auch weitere Social Kanäle):

- Title
- Description
- Image

Angabe von Title, Beschreibung und Bild das beim Teilen dieser Seite auf Facebook oder anderen Kanälen als Vorschau angezeigt wird.

#### Metadaten

Meta-Tags:

• **Keywords**: Hier werden Keywords für die jeweilige Seite eingetragen. Diese Schlagwörter sind die Basis von SEO und SEA und dienen zur Suchmaschinenoptimierung. Eingetragen werden diese Keywords oder auch kurze Sätze mit einem Komma getrennt. Nach aktuellem Stand sind diese Keyword für Google nicht mehr relevant und müssen nicht gewartet werden. Dadurch erfährt die Website keinen Nachteil hinsichtlich SEO.

#### Erscheinungsbild

In folgendem Tab können Backend sowie Frontend entsprechende Layouts vergeben werden. Je nach Verwendungszweck der Seite können sich diese in ihrem Aufbau unterscheiden. Die Einstellungen gilt es in den meisten Fällen nicht zu ändern.

#### Verhalten

**In Indexsuche einbeziehen:** Hier wird definiert, ob die Seite in die Suche miteinbezogen werden oder ignoriert werden soll.

#### **Zugriff**

Sichtbarkeit:

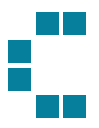

- **Seite sichtbar**: die Sichtbarkeit der Seite kann damit in der Website deaktiviert werden.
- **Seite in Menüs aktiviert:** Wird diese Option deaktiviert, so wird die Seite nicht in den Menüs im Frontend angezeigt. Die Seite wird trotzdem noch angezeigt, wenn die URL direkt verlinkt ist.

Veröffentlichungsdaten und Zugriffsrechte:

- **Veröffentlichungsdatum**: Das Veröffentlichungsdatum bestimmt, wann die Seite online sichtbar wird. Falls kein Veröffentlichungsdatum angegeben ist, ist die Seite sofort verfügbar.
- **Ablaufdatum**: Das Ablaufdatum bestimmt, ab wann die Seite nicht mehr online sichtbar sein wird.

#### <span id="page-11-1"></span>Footer

Auf der Hauptseite (Homepage) gekennzeichnet durch die Weltkugel, gibt es den zusätzlichen **Tab Footer** in den Seiteneigenschaften. Hier können alle Informationen gewartet werden, die im Footer in den ersten beiden Spalten zu sehen sind. Hier kann zum einen der Slogan und zum anderen Kontaktdaten sowie Social Media Links gewartet werden. Diese werden anschließend automatisch im Frontend angezeigt:

KONTAKT **Gemeinsam im** Einsatz für Oö. Landes-Feuerwehrverbane Petzoldstraße 43 - A-4021 Linz Oberösterreich. T: +43 (0)732 770122 0 M: office@ooelfv.at

 $\left(\textcolor{blue}{\bullet}\right)\left(\textcolor{blue}{\bullet}\right)\left(\textcolor{blue}{\bullet}\right)$ 

## <span id="page-11-0"></span>Seiteneigenschaften Seitentyp Verweis

Wird eine Seite als Verweis angelegt, muss das Ziel des Verweises in den Seiteneigenschaften angegeben werden. Diese wird im **Tab Allgemein** unter Shortcut Modus und **Verweisziel** definiert. Unter Shortcut Modus stehen bereits definierte Möglichkeiten zur Verfügung:

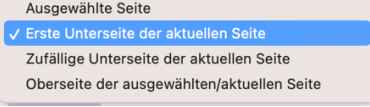

- **Ausgewählte Seite**: Hier wird auf eine ganz bestimmte Seite verwiesen. Unter Shortcut Target kann bei dieser Einstellung eine Seiten ID hinzugefügt werden, auf welche verlinket wird.

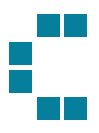

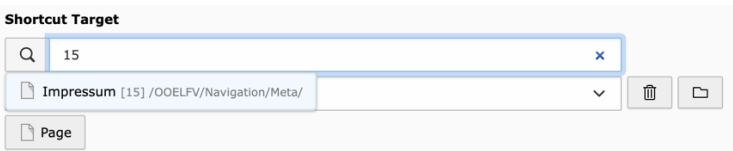

- **Erste Unterseite der aktuellen Seite**: Dieser Mode verweist automatisch auf die erste Unterseite
- **Zufällige Unterseite der aktuellen Seite**: Dieser Mode verweist auf irgendeine untergeordnete Seite
- **Oberseite der aktuellen Seite:** Dieser Mode verweist auf die übergeordnete Seite

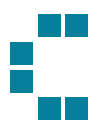

# <span id="page-13-0"></span>Modul Dateiliste

In der Dateiliste werden alle Medien hochgeladen, die auf der Seite integriert werden sollen. Um sich die Suche bzw. das Zuweisen der richtigen Dateien zu vereinfachen, lohnt es sich, eine Ordnerstruktur in der Dateiliste anzulegen. Um neue Ordner anzulegen, klicken Sie bitte auf "Ordner erstellen". So kann Schritt für Schritt eine Struktur aufgebaut werden.

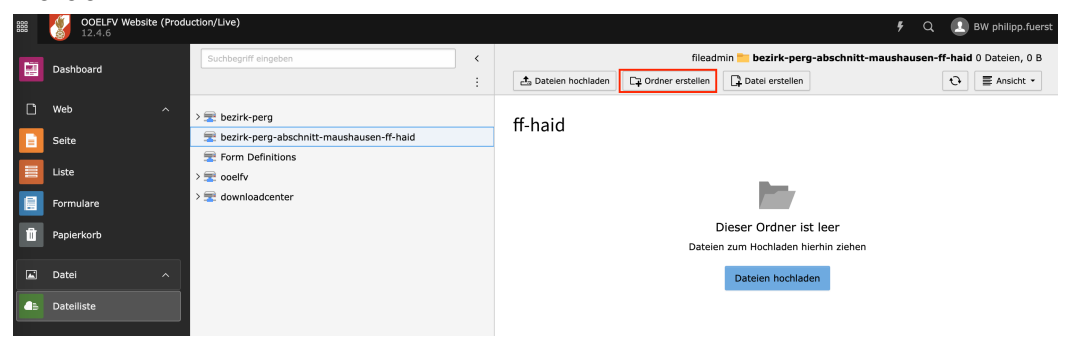

Jede Dienststelle (Verband, Bezirk, FF) bekommen einen eigenen Ordner, welche von den Redakteuren bespielt werden, kann (Je nach Benutzer-Rechten werden diese freigegeben). Diese Ordnerstruktur kann daher auch von Dienststellt zu Dienststelle abweichen.

Um in den angelegten Ordnern nun auch Dokumente ablegen zu können, öffnen Sie den gewünschten Ordner und klicken Sie auf "Datei hochladen". Alternativ kann das File auch via Drag and Drop in den Ordner gezogen werden.

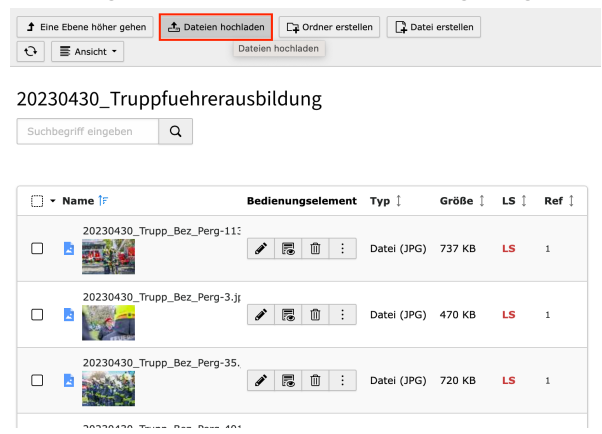

In der Liste mit allen Dateien können nun auch der Typ des Bildes, die Größe und auch die Anzahl der Referenzen (wie oft ist das Bild in Verwendung) eingesehen werden. Mit Klick auf die Zahl kann eine detaillierte Liste eingesehen werden, wo das Bild aktuell in Verwendung ist. Ein Bild kann nur dann gelöscht werden, wenn dieses nicht mehr auf der Website verwendet wird.

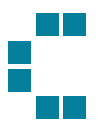

Jedem Bild können bereits beim Upload Informationen hinzugefügt werden. Dazu muss das Element bearbeitet werden:

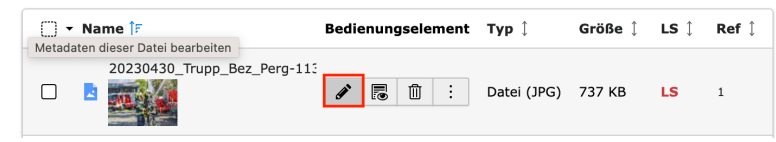

Anschließend können Alternativer Text, Beschreibung und Titel zum Bild hinzugefügt werden. Diese werden bei jeder Verwendung des Bildes automatisch herangezogen, können jedoch je nach Anwendungsfall auch überschrieben werden (siehe Punkt [Bilder\)](#page-15-0).

**WICHTIG**: Alle Dateien sollen so klein wie möglich gehalten werden. Es lohnt sich hier Zeit in die Komprimierung der einzelnen Files zu stecken, da sich dies positiv auf die Ladezeiten der Website auswirkt. Ein kostenfreies Tool, welches ohne Qualitätsverlust komprimiert ist folgendes: <https://tinypng.com/>

Videos sollen über YouTube integriert werden (Responsive Darstellung optimiert und Ladezeit der Website wird nicht beeinträchtigt). Um ein YouTube Video hochzuladen, klicken Sie bitte (in der Dateiliste) auf den Button "Datei erstellen" und geben Sie anschließend die URL des Videos ein.

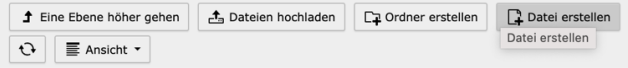

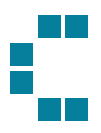

# <span id="page-15-0"></span>Bilder

Beim Einsatz von Bildern im Content bietet das CMS zusätzliche Eingabefelder und Bearbeitungsmöglichkeiten. Auch für die Suchmaschinenoptimierung empfiehlt es sich folgende Felder zu befüllen:

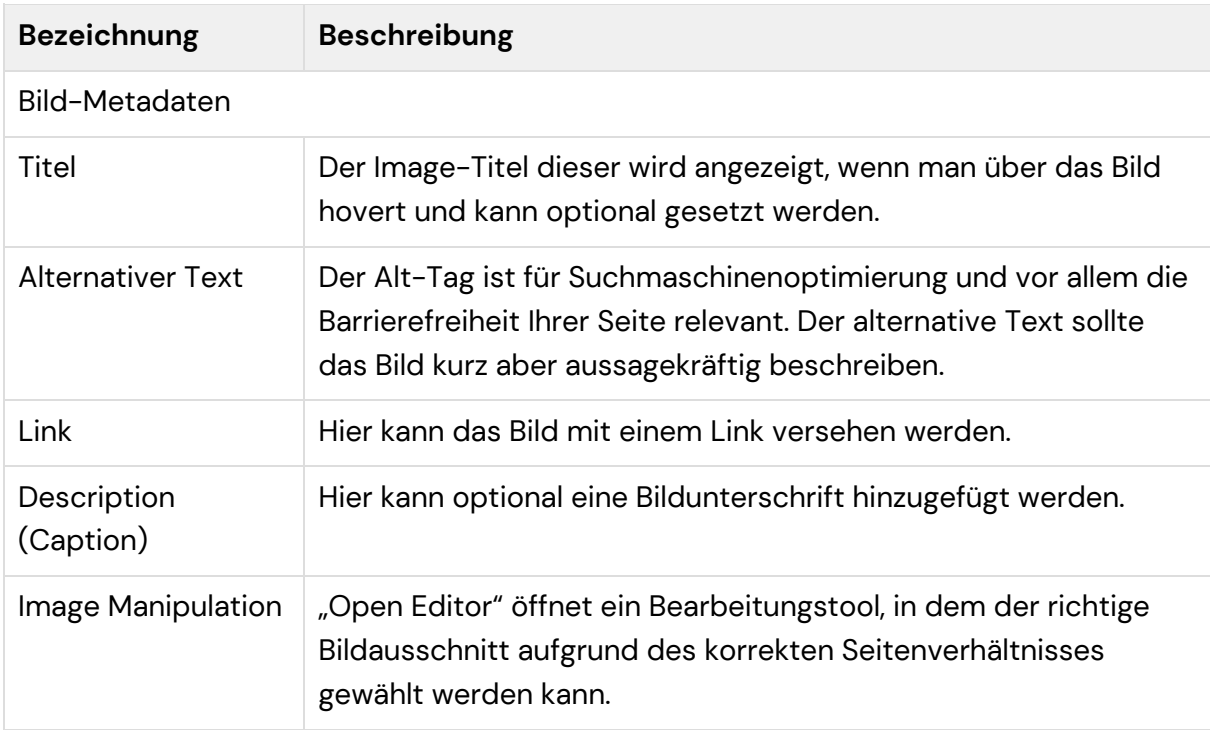

**WICHTIG**: Das Bild sollte sprechend benannt werden, da die Dateinamen für das Ranking der Google Bildersuche herangezogen werden.

Diese Daten können zum einen direkt in der Dateiliste hinterlegt werden, zum anderen immer direkt bei der Bild-Verwendung überschrieben werden:

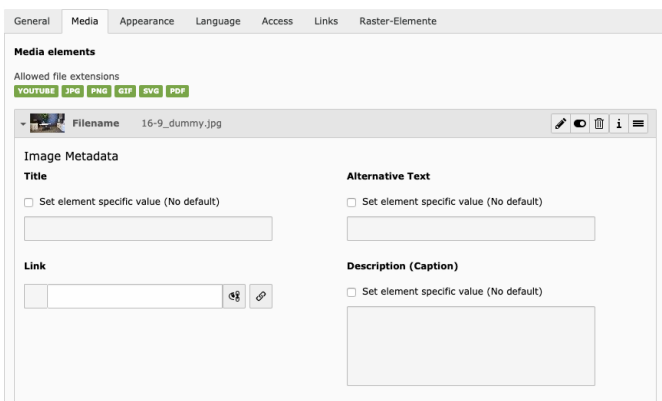

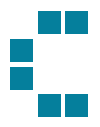

Für jedes Bild steht ein Editor zur Verfügung, mit dessen Hilfe das richtige Bildformat und Bildausschnitt gewählt werden kann. Im Editor ist für den jeweiligen Verwendungszweck das korrekte Seitenverhältnis bereits vorausgewählt und kann wahlweise abgeändert werden, sofern mehrere Möglichkeiten gegeben sind. Zudem kann ein beliebiger Bildausschnitt gewählt werden, indem das Feld der "Cropped area" an die gewünschte Stelle gezogen wird.

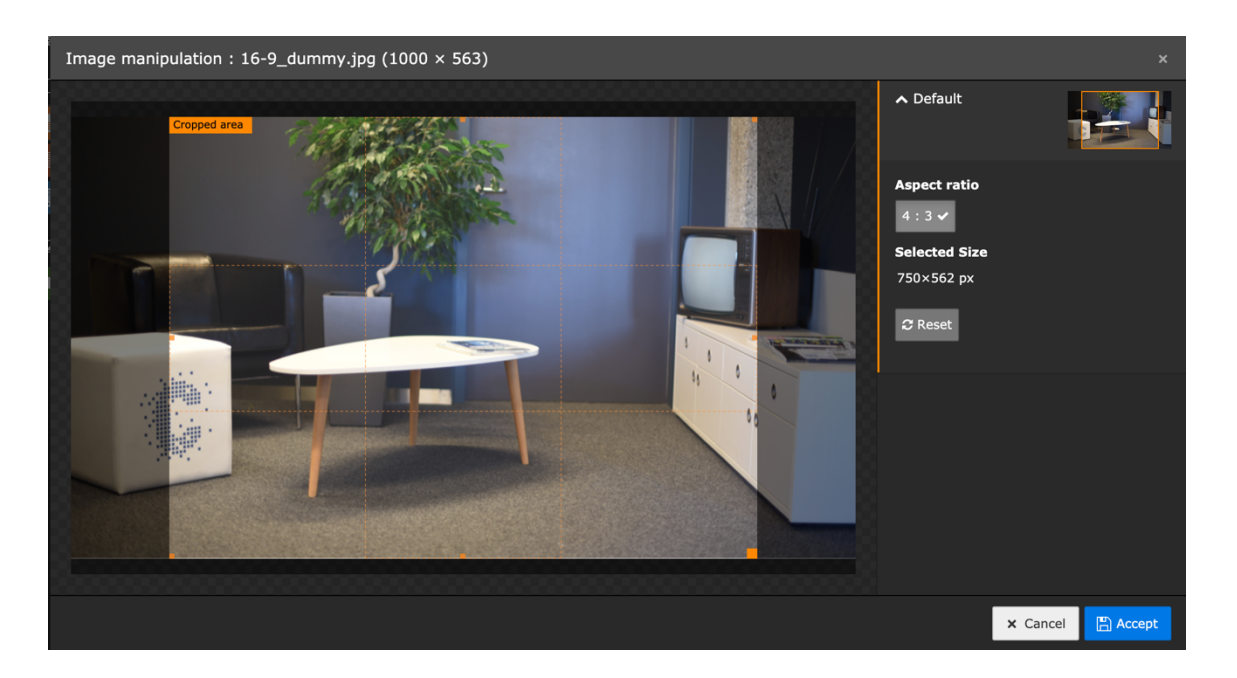

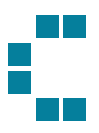

# <span id="page-17-0"></span>Link-Browser

Dieser Browser öffnet sich, wenn im Backend ein Link erstellt wird. Hierfür wird auf einen Button mit dem Link Symbol geklickt.

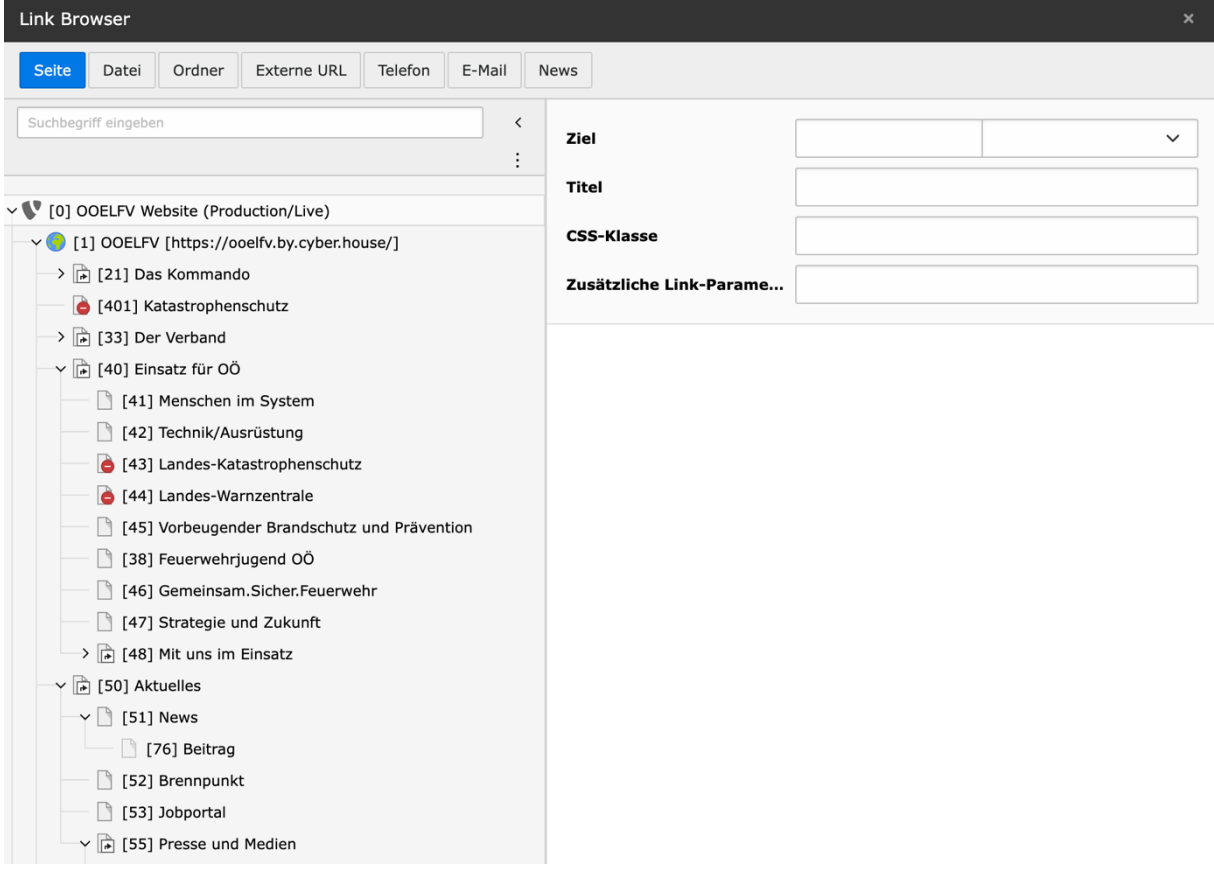

Anschließend können entweder interne oder externe Seiten, Dateien oder Kontaktdaten verlinkt werden oder News-Beiträge verlinket werden.

- **Seite**: Wenn auf eine Seite im System verlinket werden soll
- **Datei**: Wenn auf eine Datei in der Dateiliste verlinket werden soll
- **Ordner**: Wenn auf ganze Ordner in der Fileliste verlinket werden soll
- **Externe URL**: Wenn eine externe URL (zB orf.at) verlinket werden soll
- **Telefon**: Wenn auf eine Telefonnummer verlinkt werden soll (bei Klick kann direkt angerufen werden)
- **E-Mail**: Wenn auf eine E-Mail verlinket werden soll (bei Klick öffnet sich Standard-Mail-Programm des Users)
- **News**: Wenn auf eine Detailseite eines Newsbeitrages verlinket werden soll. Auswahl des Newsordners notwendig, Auswahl der News möglich!

Folgende Optionen können je nach Art der Verlinkung befüllt werden:

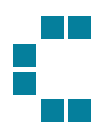

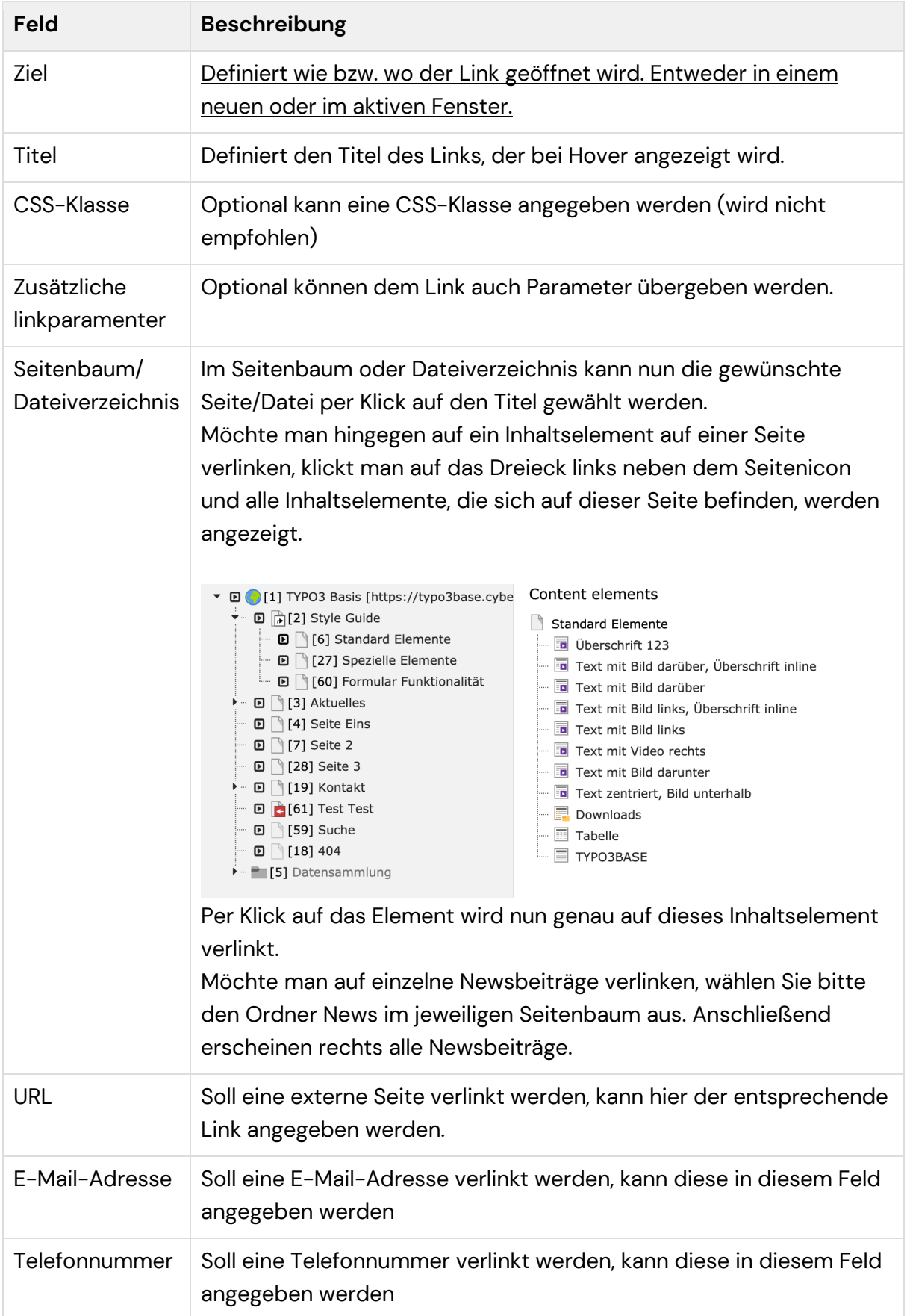

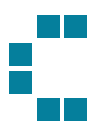

# Backend-Suche

Um Inhalte im TYPO3 Backend zu finden, empfiehlt es sich die Suche zu verwenden. Grundsätzlich stehen im TYPO3 BE zwei unterschiedliche Arten der Suche zur Verfügung. Zum einen jene Suche direkt über dem Seitenbaum:

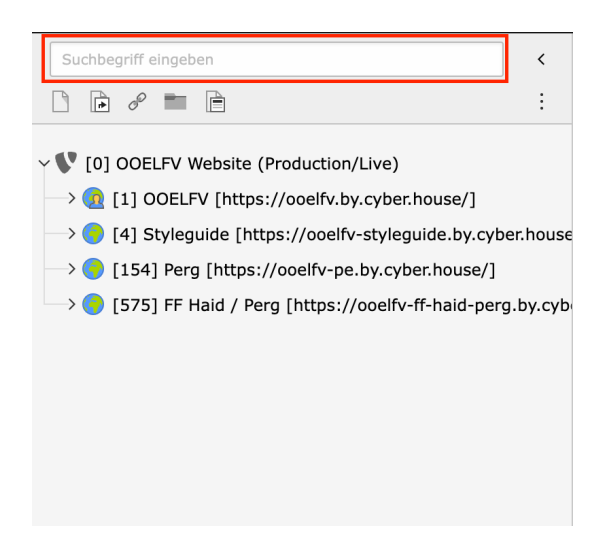

Diese Suche durchsucht den Seitenbaum aufgrund der Seiten ID und dem Seitentitel. Diese Suche ist zu verwenden, wenn eine bestimmte Seite oder ein bestimmter Ordner gefunden werden will. Die Suche rechts oben im TYPO3 BE hingegen durchsucht das gesamte Projekt.

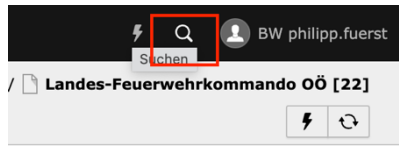

Alle Content-Elemente, Datensätze, Seiten etc. können hiermit ausfindig gemacht werden. Die Suchergebnisse werden nach Inhaltstypen gruppiert, um so die Kontrolle der Ergebnisse zu erleichtern.

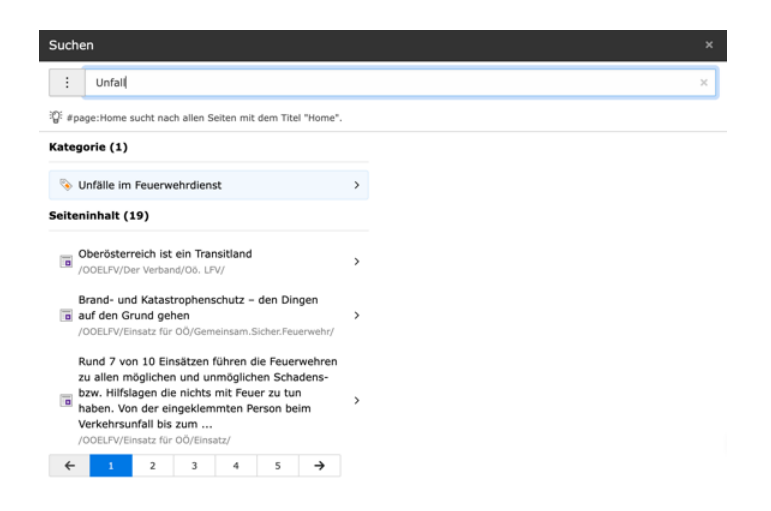

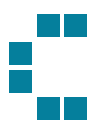

# Liste Modul

Manche Inhalte (zB Newsbeiträge) werden im CMS als Datensätze zentral verwaltet. Datensätze sind strukturiert innerhalb des Ordners "Datensammlung" abgelegt und werden über das Modul Liste verwaltet. Befindet man sich im "falschen" Modul ist dies auch mit einer blauen Info-Box im Inhaltsbereich gekennzeichnet:

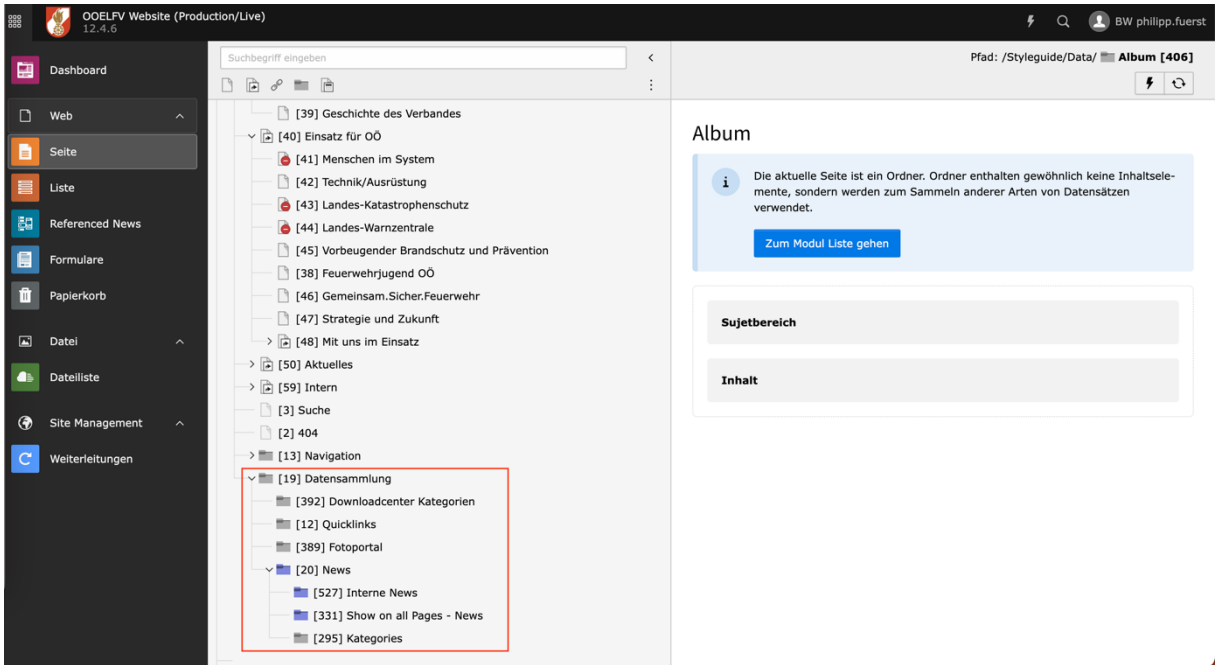

Alle Features, welche als Datensätze zu warten sind, sind zu einem späteren Zeitpunkt im Dokument nochmals genau erklärt. Beispiele sind: Newsbeiträge, Downloadcenter Kategorien, Fotoalben & Quicklinks.

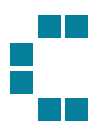

# <span id="page-21-0"></span>RichTextEditor RTE

Der RTE ist ein Editor, der in vielen Inhaltselementen zur Verfügung steht. Der Editor bietet unterschiedliche Möglichkeiten, um Text zu formatieren.

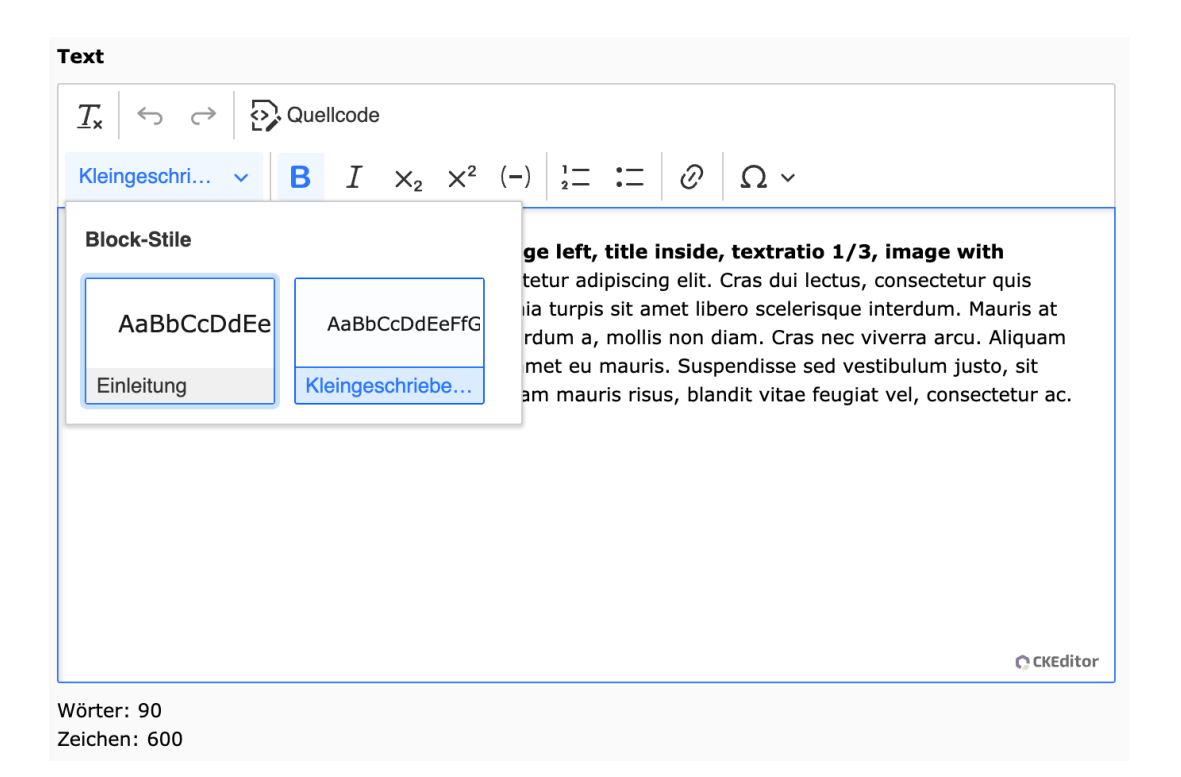

#### Je nach Konfiguration stehen Ihnen die folgenden Funktionen zur Verfügung:

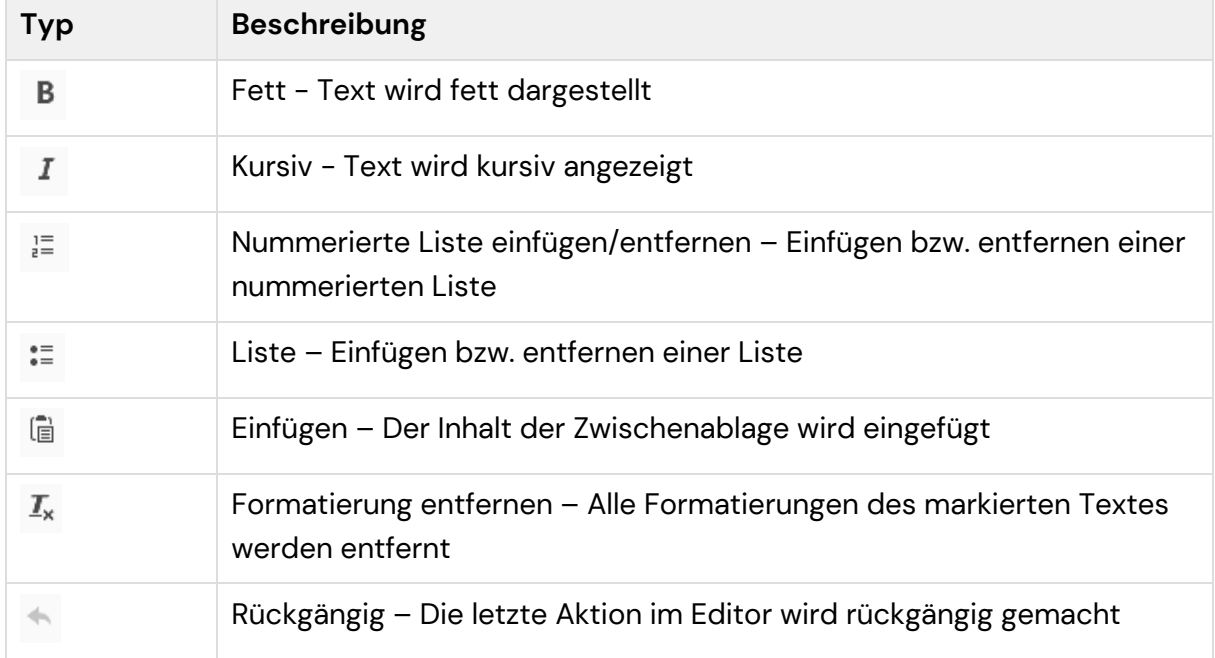

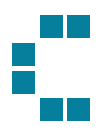

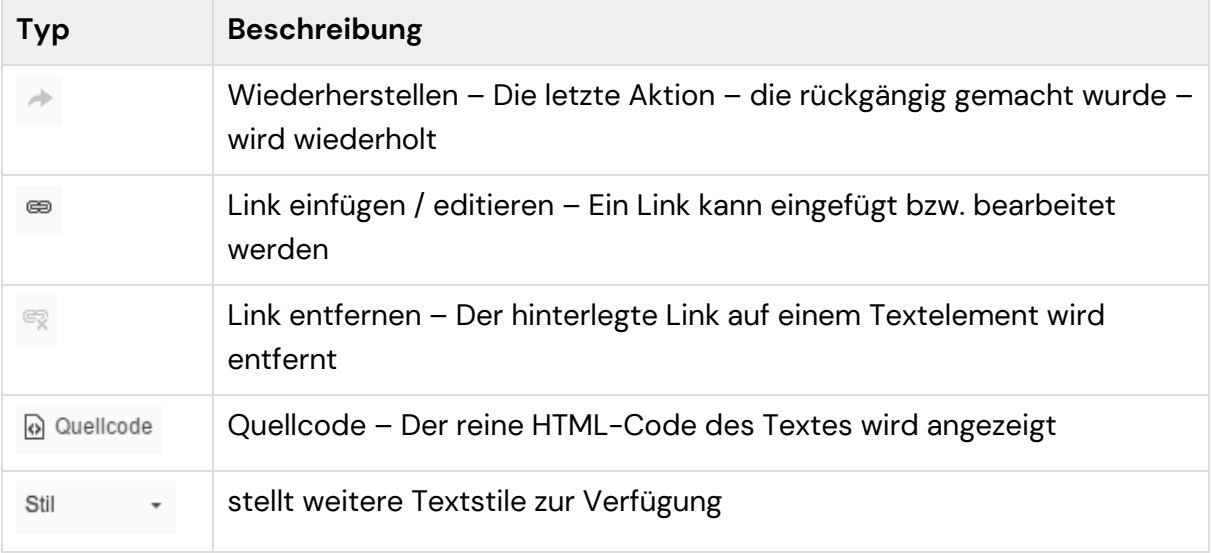

Um einen Stil (zB Einleitung) wieder zu entfernen gibt es zwei Möglichkeiten:

- 1) der Text wird markiert und der besagte Stil wird erneut ausgewählt und somit wieder aufgehoben.
- 2) der Text wird markiert und die derzeitige Formatierung durch Klick auf folgendes

Icon  $I_{\times}$  wieder aufgehoben.

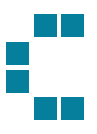

# Seitenbereiche

Eine Website gliedert sich grundsätzlich in drei große Teilbereiche. Zum einen der **Headerbereich**, welcher meist das Logo, die Hauptnavigation, die Suche etc. beinhält.

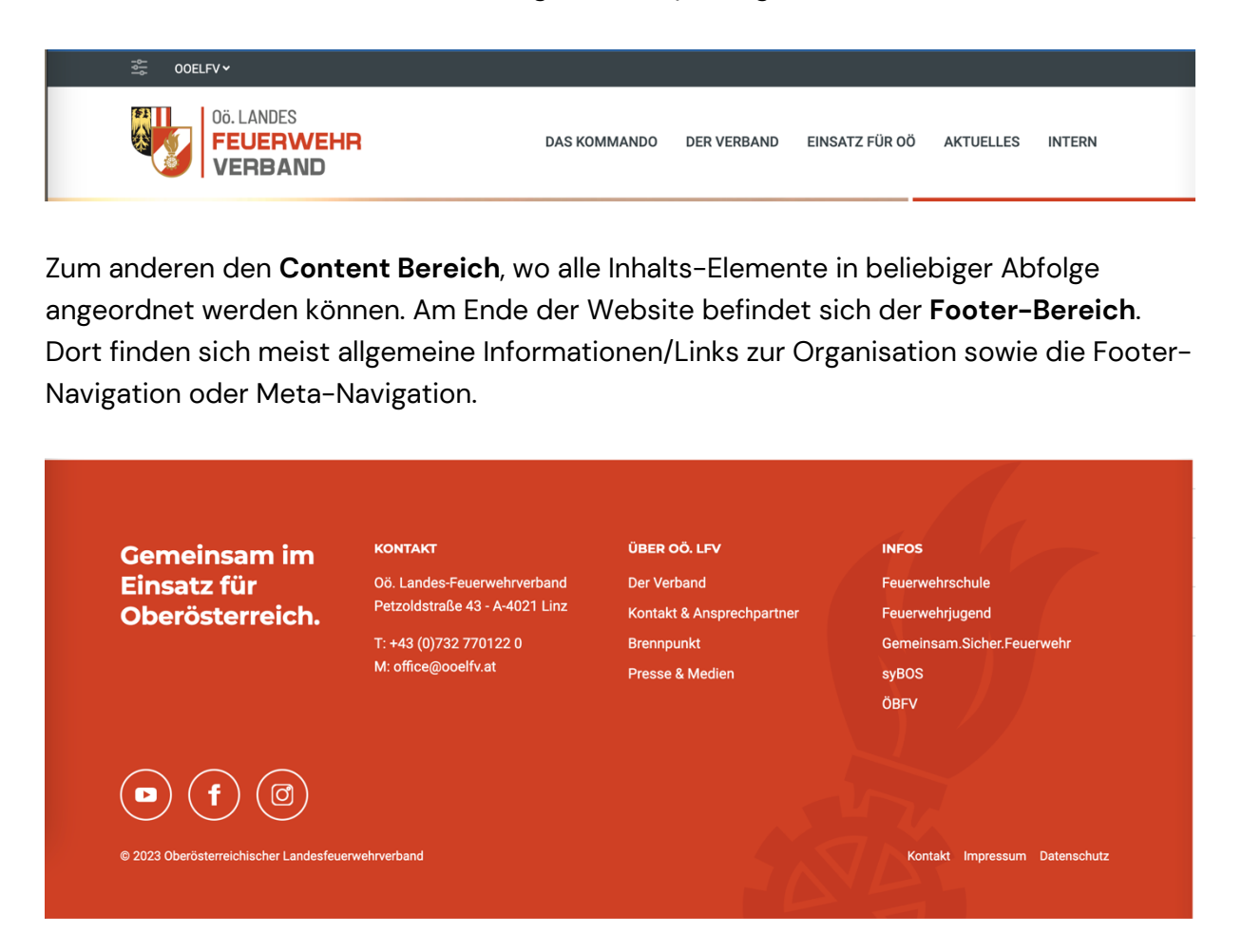

Die Seiten in der Footer-Navigation (Menü unter den rechten beiden Spalten) können unter dem Systemordner **Navigation > Footer** im CMS administriert werden.

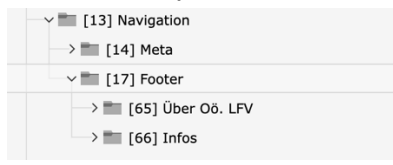

Ebenso die Seiten in der Meta-Navigation im Footer (Menü unten in rechter Ecke). Alle Seiten, welche in den Ordnern angelegt werden, werden im Frontend ausgegeben. Der Titel des Ordners wird für die Headline der Spalte verwendet (hier im Beispiel "Über OÖ.LFV", "Infos"). Die Headline der 2. Spalte (Kontakt) ist allerdings fix hinterlegt und kann im BE nicht administriert werden. Die Kontaktinformationen hingegen können in den Seiteneigenschaften der Homepage gewartet werden (siehe Punkt [Footer\)](#page-11-1).

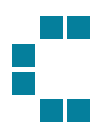

# Inhaltselemente erstellen/ändern/kopieren

Der BE-Bereich in welchem Content angelegt werden kann ist meist in zwei Teile gegliedert (BE-Layout). Standard ist ein Sujet-Bereich und der Inhalt. In diesen beiden Bereichen stehen die dafür vorgesehenen Content-Elemente zur Verfügung.

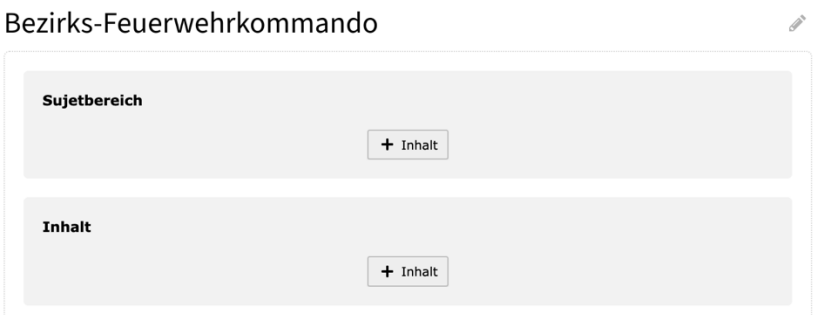

Neue Inhaltselemente können mit Klick auf "Inhalt" angelegt werden. In den Content-Elementen wiederum können unterschiedliche Einstellungen getroffen werden, um zum gewünschten Ergebnis zu kommen. Diese Einstellungen sind in sogenannte Tabs gegliedert. Im kommenden Abschnitt werden die wichtigen Funktionen je nach Element im Detail erklärt.

## Elements-Typen:

#### Content-Elemente:

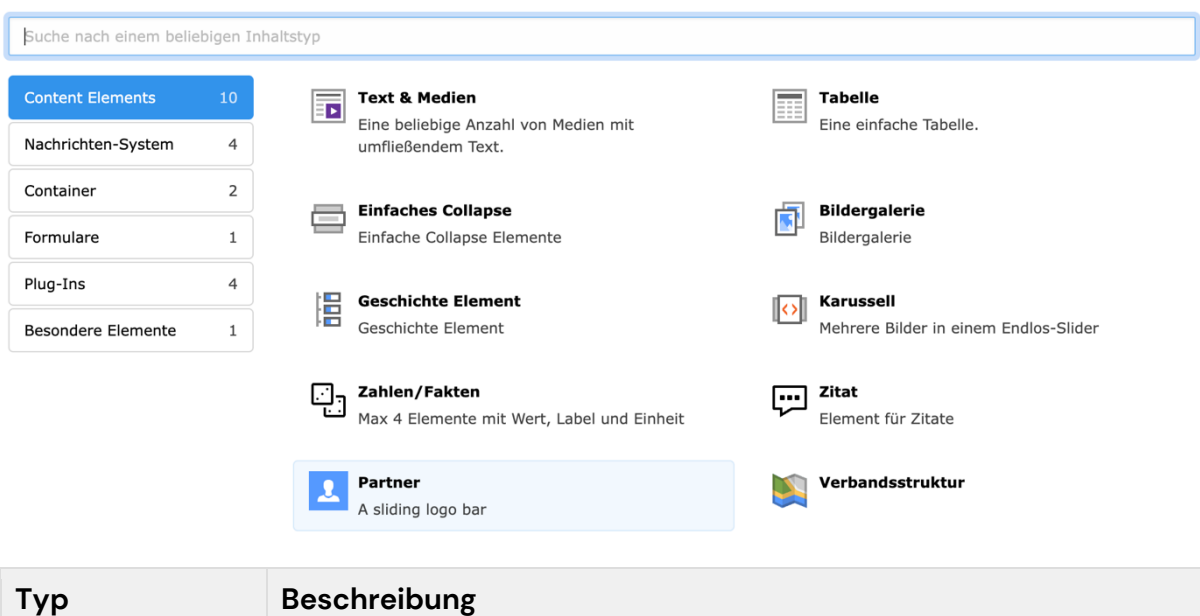

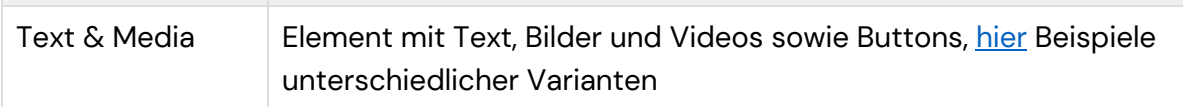

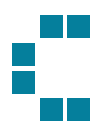

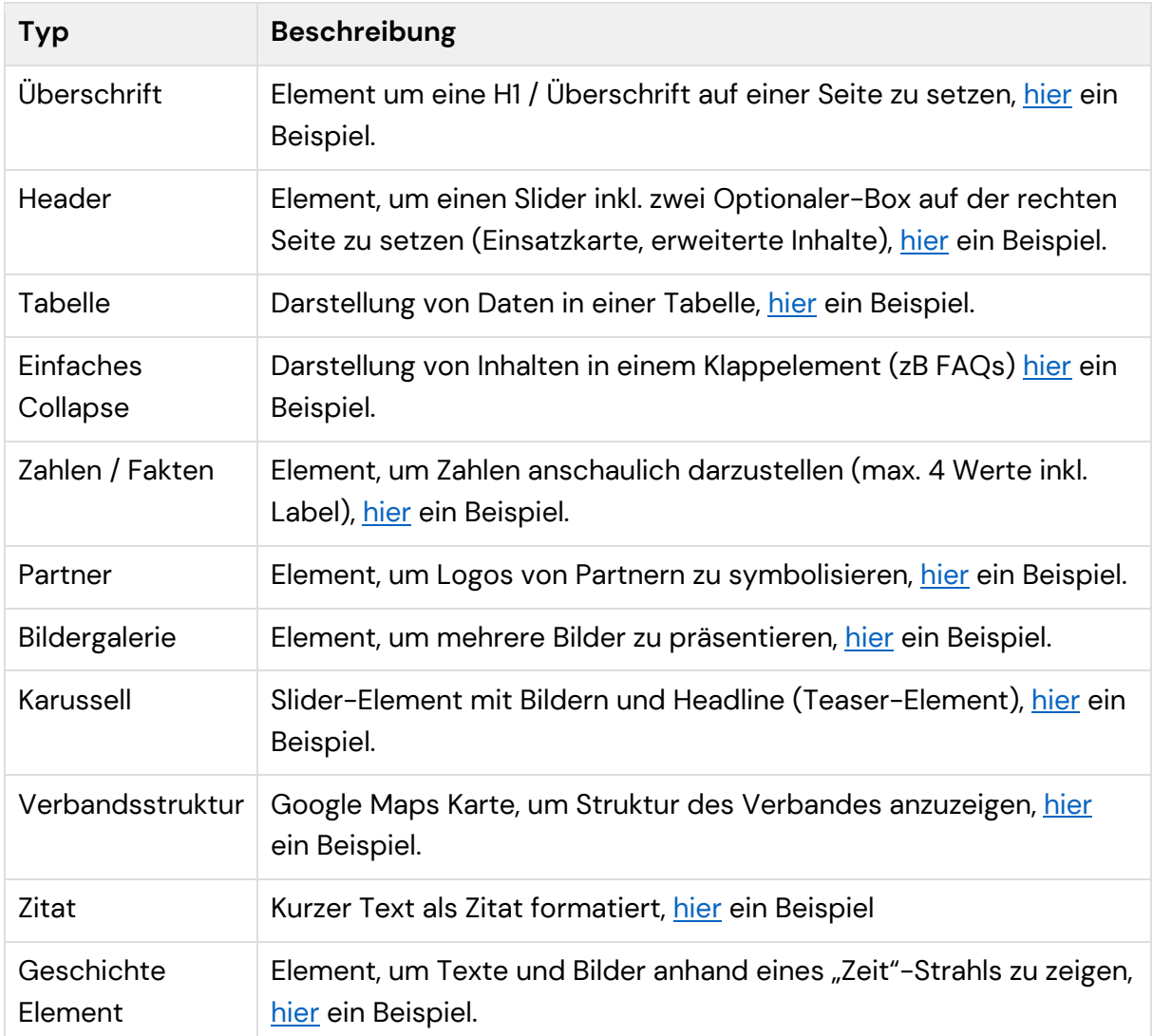

#### Formular-Element:

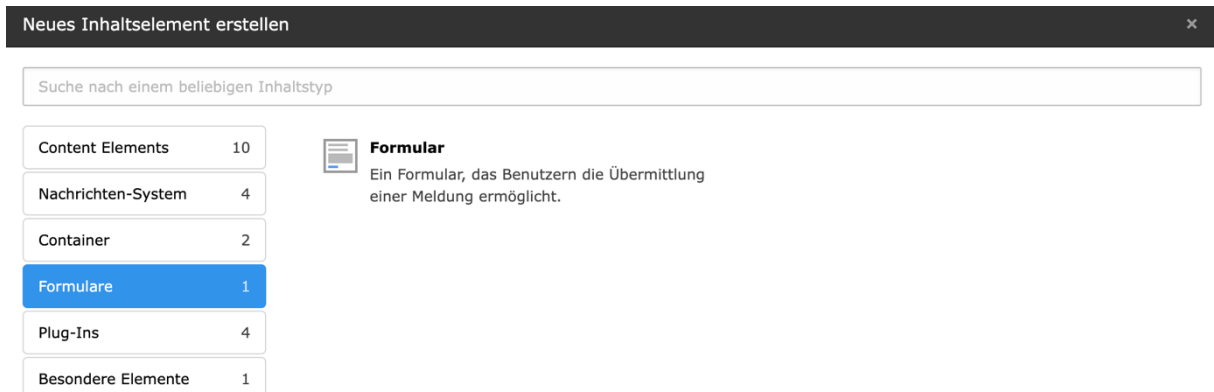

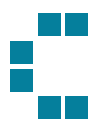

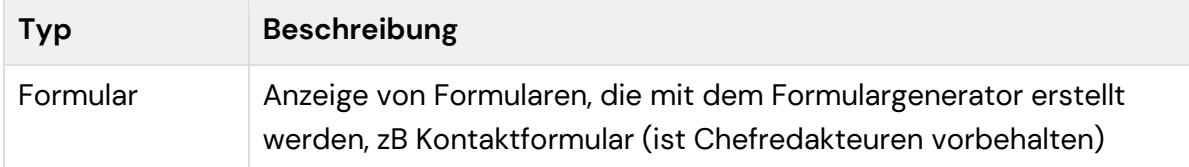

## Plug-Ins:

 $\sim$ 

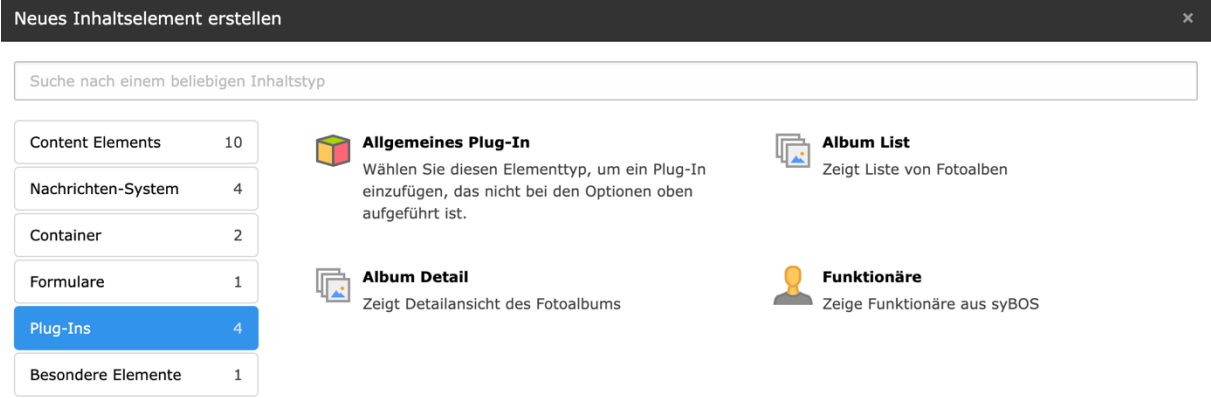

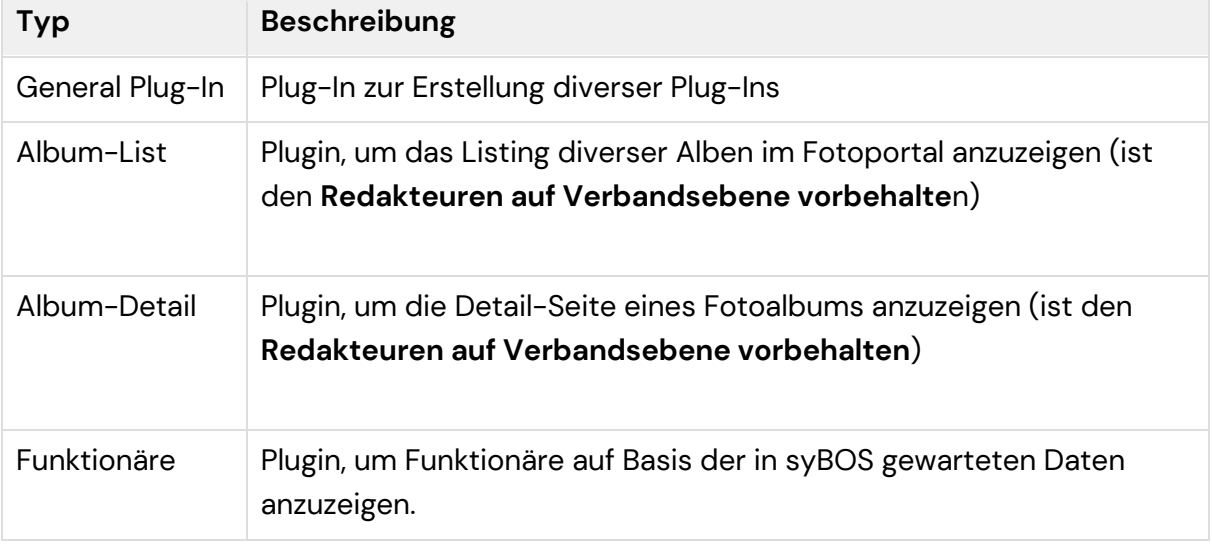

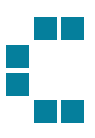

#### Container-Elemente:

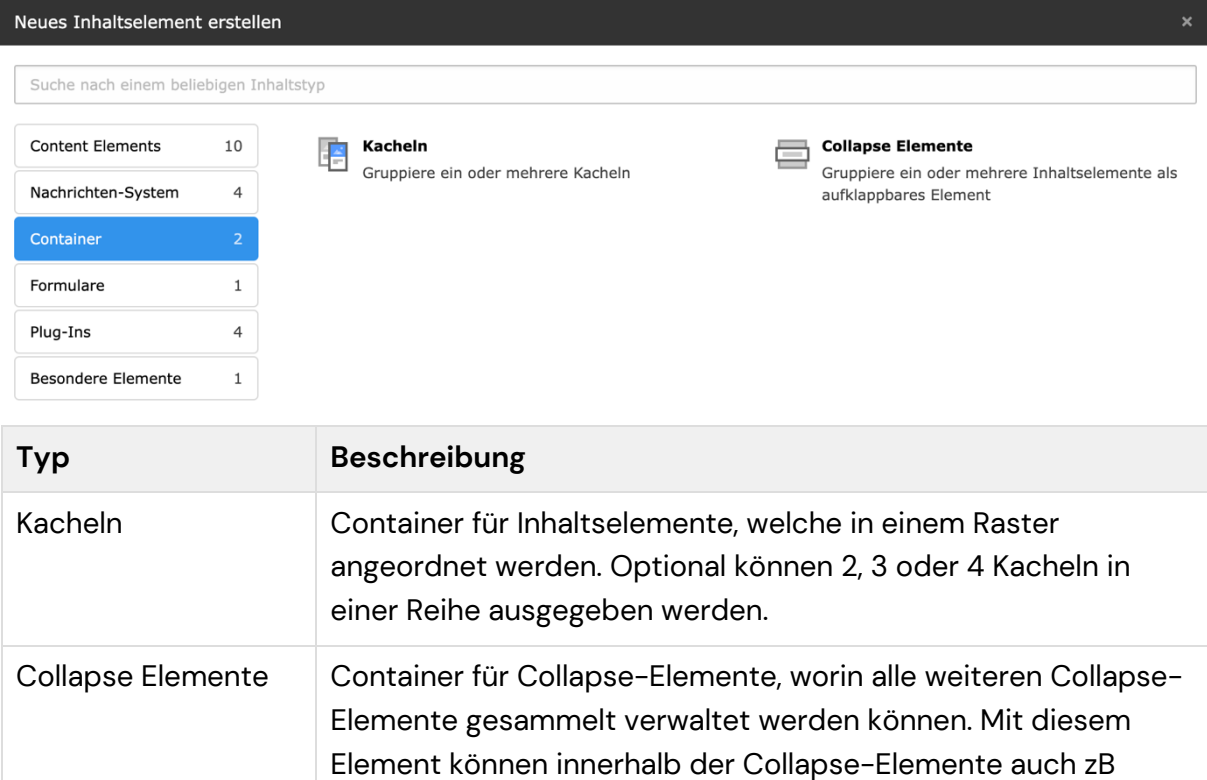

Text&Media Elemente verwendet werden.

Sobald eines dieser Elemente ausgewählt wurde, stehen je nach Element unterschiedliche Einstellungen, in Tabs geordnet, zur Verfügung.

## <span id="page-27-0"></span>Elemente kopieren und einfügen

Klicken Sie dazu mit der rechten Maustaste auf das Element-Icon und wählen Sie

"Kopieren".

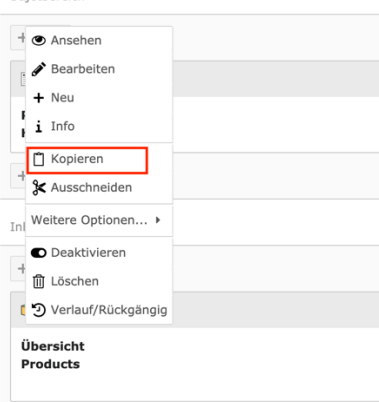

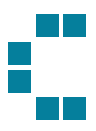

Um das Element am richtigen Ort wieder einzufügen, wechseln Sie auf die Seite und an die Stelle wo das Element eingefügt werden soll und klicken Sie dieses Icon

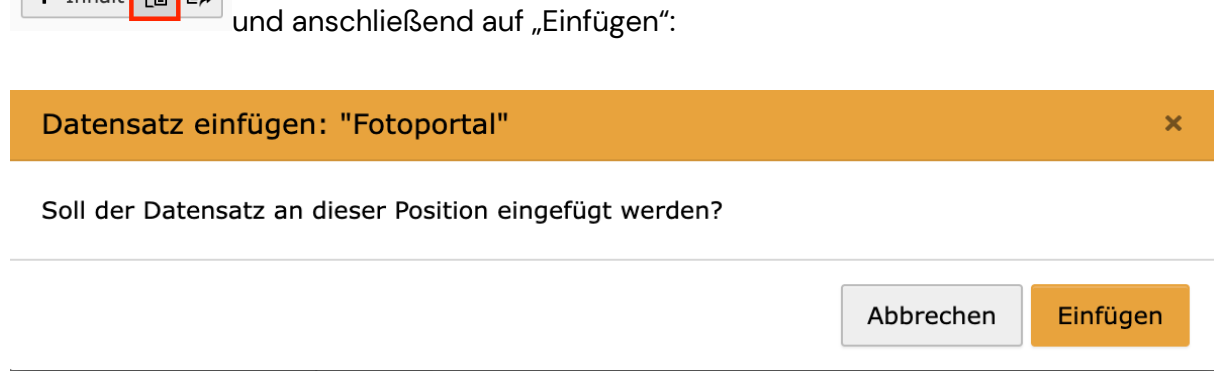

Nun wurde das Element kopiert und an einer neuen Stelle eingefügt. Jetzt muss das Element nur noch aktiviert werden und im Frontend zu sehen (bitte **Cache clear** nicht vergessen). Dazu klicken Sie rechts aus den Toggelbutton. Erst wenn das rote Zeichen links nicht mehr aufscheint, ist das Element auch aktiv.

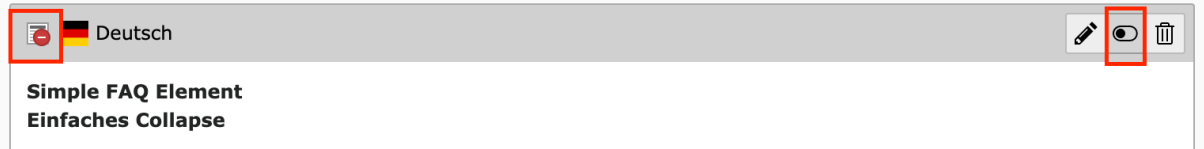

## Elemente referenzieren

+ Inhalt | 的 <mark>長</mark>

Content-Elemente können auch referenziert werden. Wenn zB Inhalts-Elemente ident sind, diese jedoch auf mehreren Seiten dargestellt werden sollen, können diese referenziert werden und müssen NUR einmal gewartet werden. Zu beachten ist hier jedoch, dass "duplicate Content"<sup>2</sup> vermieden werden soll.

Um ein Element zu referenzieren muss öffnen Sie das Modal in welchem alle Content-Elemente zur Verfügung stehen. Unter dem Tab Besondere Elemente finden Sie nun "Datensatz einfügen" vor.

<sup>2</sup> Duplicate Content ist identischer oder sehr ähnlicher Inhalt auf verschiedenen Websites oder innerhalb derselben Website. Auswirkungen auf SEO:

<sup>-</sup> Rankingprobleme: Suchmaschinen können Seiten mit Duplicate Content herabstufen.

<sup>-</sup> Crawl-Budget-Verschwendung: Suchmaschinen-Crawler verlieren Zeit.

<sup>-</sup> Backlink-Verwässerung: Backlinks werden auf verschiedene URLs verteilt.

<sup>-</sup> Schlechte Nutzererfahrung: Verwirrung für Besucher.

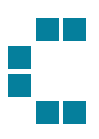

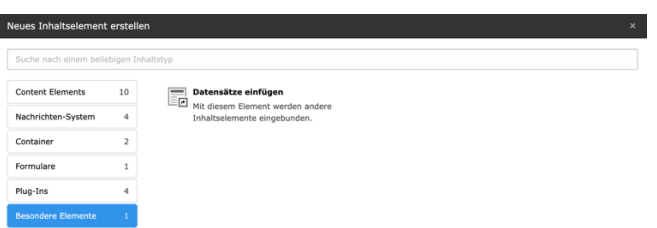

Wenn Sie dieses auswählen, kann die ID eines Elements eingegeben und somit das Content-Element gefunden oder aber auch nach dem Titel des Elements gesucht werden:

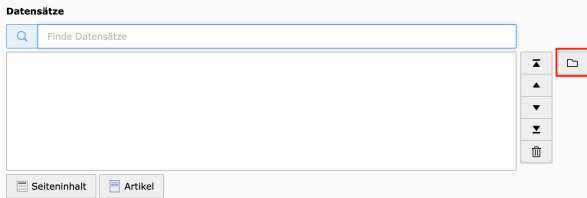

Mit Klick auf das Ordner-Icon kann auch über den Seitenbaum, nach dem einem Element gesucht werden.

## Content-Elemente

#### **Header**

Im Sujet Bereich einer jeden Seite können zwei verschiedene Content-Elemente angelegt werden. Das Header-Element ist als Slider angelegt und kann mehrere Slides beinhalten. Diese sliden automatisch durch und zeigen einen Slide nach dem anderen.

#### Tab Allgemein

Nach Anlage dieses Elements können einzelne Slides (Sujet Items) direkt im Header-Element ergänzt werden. Empfohlen ist es jedoch, diese reduziert zu halten, da die letzten Slides oftmals vom End User nicht mehr wahrgenommen werden.

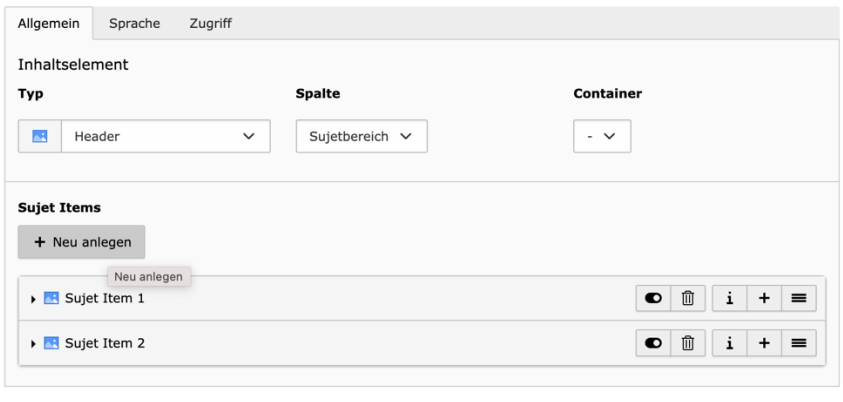

Seiteninhalt [100]

Ein Sujet Item besteht aus einer Headline, einem Bild und einem Link. Die erste Headline im Slider ist als H1 ausgezeichnet (bereits fix definiert und kann manuell nicht geändert

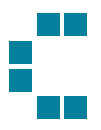

werden), darum kann das Header-Element auch NUR im Sujet-Bereich verwendet werden.

#### Tab Sprache

Da die Website des OOELFV und jene aller Bezirke und Feuerwehren nur in der Sprache Deutsch verfügbar ist, ist dieser Tab nicht relevant und kann ignoriert werden.

#### Tab Zugriff

In diesem Tab können Einstellungen zur Sichtbarkeit des Content-Elements gemacht werden. Alle Content-Elemente sind zu Beginn deaktiviert, um keine Inhalte zu veröffentlichen, die nicht explizit online gestellt werden sollen. Erst mit Aktivierung sind diese auch online. Dies ist auch Zeitgesteuert möglich:

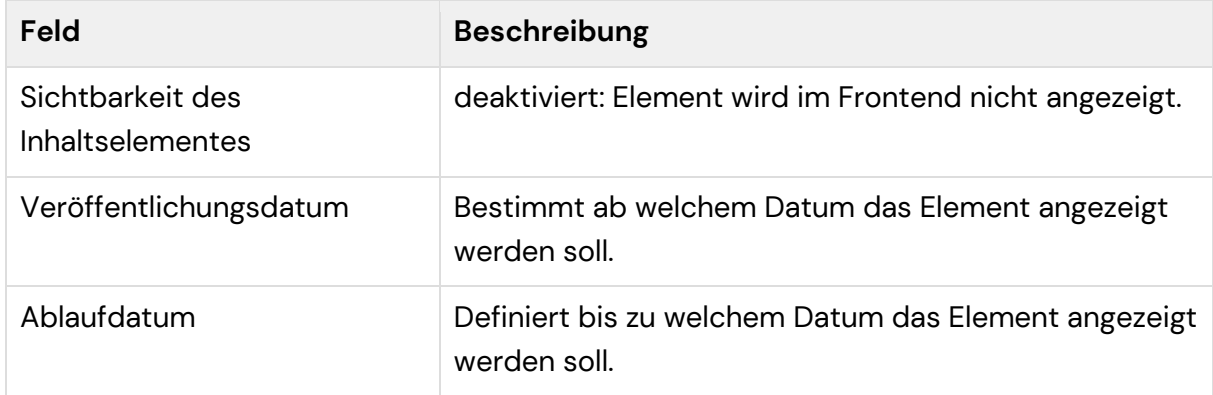

Im gesamten besteht das Header-Element nicht nur aus einzelnen Slides, vielmehr können rechts davon mindestens 1 und maximal 2 Inhaltsboxen ergänzt werden. Um diese hinzuzufügen, schließen Sie bitte das Header-Element, um zu dieser Ansicht zu gelangen (Übersicht aller Content-Elemente). Hier sehen sie nun die Möglichkeit innerhalb des Sujet-Rahmens Inhalte hinzuzufügen:

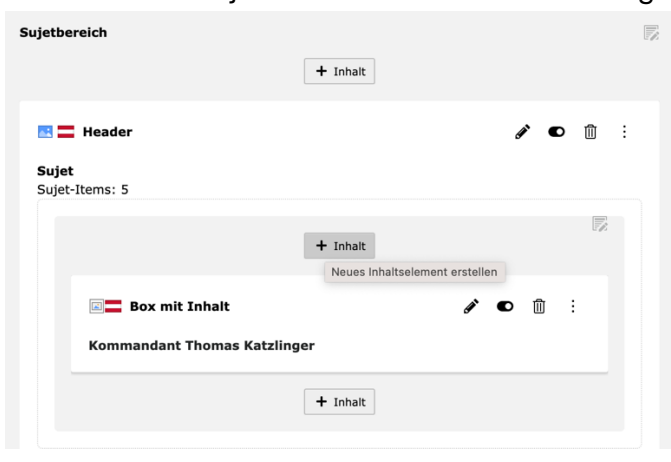

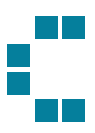

Zur Verfügung stehen (1) die Einsatzkarte und (2) eine Box mit Inhalt, in welcher unterschiedliche Informationen angeteasert werden können.

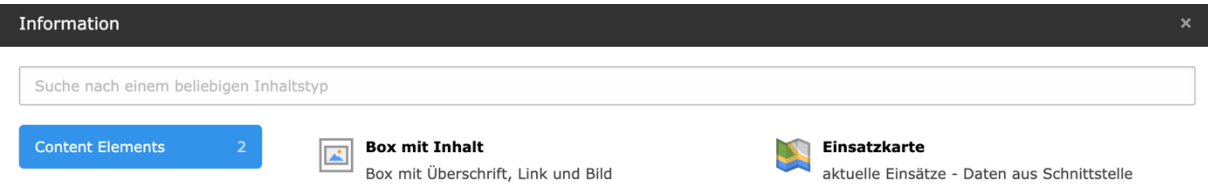

#### Einsatzkarte

Die Einsatzkarte zeigt alle Einsätze in OÖ in Echtzeit. Diese Daten werden von einer zentralen Schnittstelle abgerufen und auf der Website aktuell ausgegeben. Die Einsatzkarte zeigt entweder ganz Oberösterreich, sie kann jedoch auch auf die einzelnen Bezirke eingeschränkt werden. Zusätzlich kann eine Headline gewartet werden, welche unterhalb der Einsatzkarte gezeigt wird.

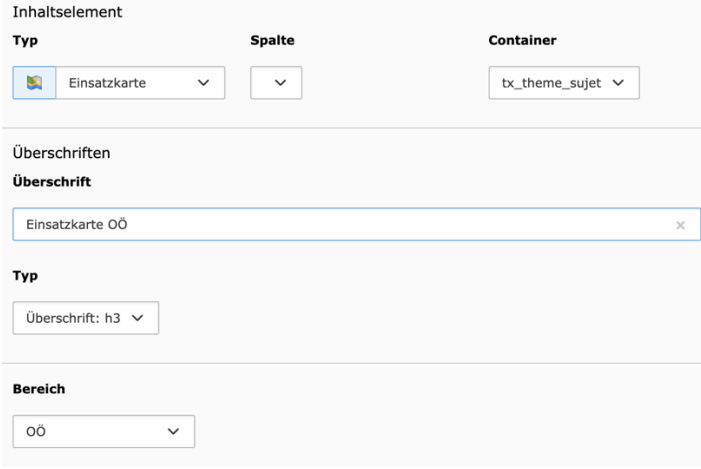

#### Box mit Inhalt

Die Box mit Inhalt kann mit folgenden Medien versehen werden: Überschrift, Text, Bild und Link. Verpflichtend ist dabei mindestens ein Bild anzugeben. Alle weiteren Informationen sind optional zu warten.

#### Überschrift

Um auch auf "normalen" Inhaltsseiten, wo ein großes Headersujet ungeeignet ist, eine markante Headline verwenden zu können, wurde das Content-Element "Überschrift" entwickelt. Dieses besteht ausschließlich aus einer Überschrift, welche ebenfalls als H1 ausgezeichnet ist, mit einem grauen Hintergrund (Tab Erscheinungsbild) hinterlegt wurde.

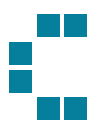

#### Text & Media

Ein Text & Media-Element bietet viele verschiedene Möglichkeiten, um Texte und Medien zu gestalten. Folgende Möglichkeiten stehen Ihnen bei der Formatierung von Text und Medien zu Verfügung:

- Bild links, rechts, über oder unter dem Text
- Text linksbündig, zentriert oder zweispaltig
- unterschiedliche Hintergrundfarben des Elements

Alle diese Einstellungsmöglichkeiten zur Anordnung eines Text & Media-Elements sind in Tabs gegliedert:

#### Tab Allgemein

Unter diesem Tab können Textinhalte wie Überschrift und Text eingegeben werden. Für den Text steht ein [RichTextEditor RTE](#page-21-0) zur Verfügung. Das Text & Media-Element erlaubt es eine Überschrift – sofern das Bild links oder rechts neben dem Text steht – eingezogen oder über dem Bild darzustellen:

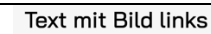

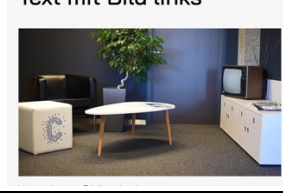

Lorem ipsum dolor sit amet, consetetur sadipscing elitr, sed diam nonumy eirmod tempor invidunt ut<br>labore et dolore magna aliquyam erat, sed diam voluptua. At vero eos et accusam et justo duo dolores et ea rebum. Stet clita kasd gubergren, no sea takimata sanctus est Lorem ipsum dolor sit amet Lorem ipsum dolor sit amet, consetetur sadipso elitr, sed diam nonumy eirmod tempor in idunt ut labore et dolore magna aliquyam erat, sed diam

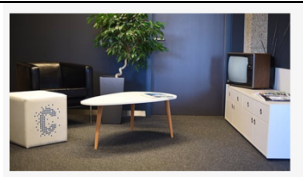

**Text mit Bild links** 

.<br>Lorem ipsum dolor sit amet, consetetur sadipscing elitr, sed diam nonumy eirmod tempor invidunt ut labore et dolore magna aliquyam erat, sed diam voluptua. At vero eos et accusam et justo duo dolores et ea rebum. Stet clita kasd gubergren, no sea takimata sanctus est Lorem ipsum dolor sit amet.

Um diese Einstellung zu treffen ist es zum einen wichtig, das Bild links oder rechts vom Text zu platzieren (Tab Media) sowie unter Ausrichtung "Innerhalb Text" auszuwählen. Überschriften

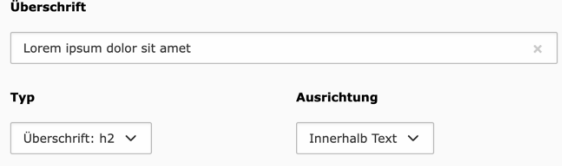

Unter Typ kann zudem das Styling und die semantische Auszeichnung<sup>3</sup> der Überschrift verändert werden. Wenn der Typ der Headline in TYPO3 geändert wird, beeinflusst dies nicht nur das Erscheinungsbild, sondern auch die semantische Bedeutung. Stellen Sie sicher, dass die gewählte Überschrift dem Inhalt entspricht, den Sie vermitteln möchten. Das verbessert die Zugänglichkeit und Nutzererfahrung erheblich.

<sup>&</sup>lt;sup>3</sup> Die semantische Auszeichnung im Web bezieht sich darauf, wie Informationen auf einer Webseite strukturiert und gekennzeichnet werden. Stellen Sie es sich vor wie die richtige Verwendung von Überschriften, Absätzen und Listen in einem Text. Diese Auszeichnungen dienen dazu, den Inhalt für Menschen und Maschinen verständlich zu machen. Warum ist das wichtig? Nun, für unsere Website-Nutzer sorgt eine korrekte semantische Auszeichnung für eine klarere und benutzerfreundlichere Darstellung. Sie ermöglicht auch Suchmaschinen, den Inhalt besser zu verstehen und in den Suchergebnissen angemessen zu präsentieren.

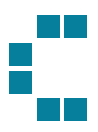

#### Tab Medien

Im Tab Medien kann ein Bild zum Element hinzugefügt werden. Dieses kann an beliebigen Stellen positioniert werden (oben, unterhalb des Texts, links oder rechts vom Text).

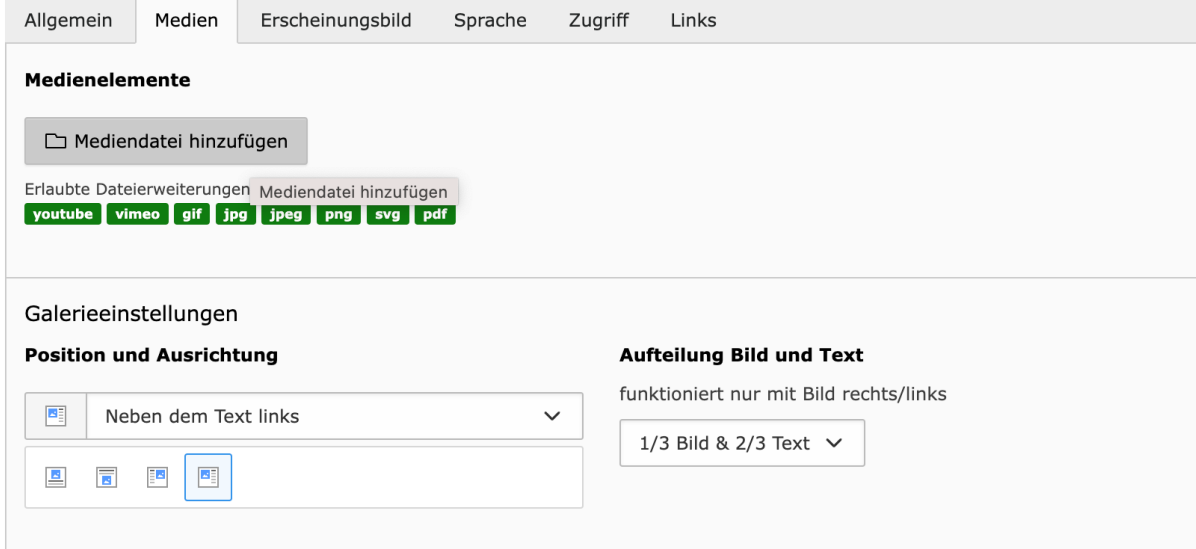

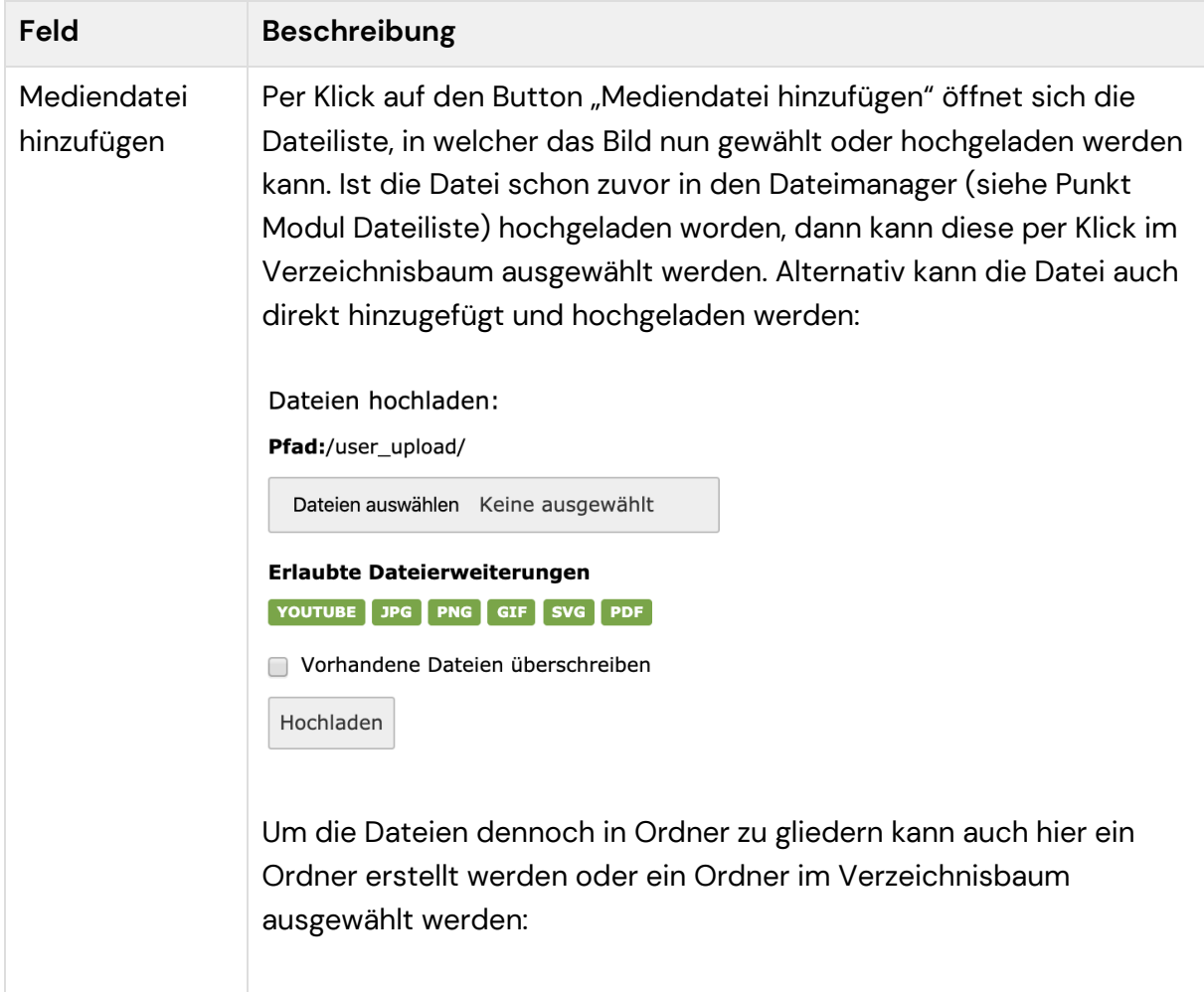

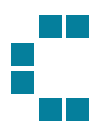

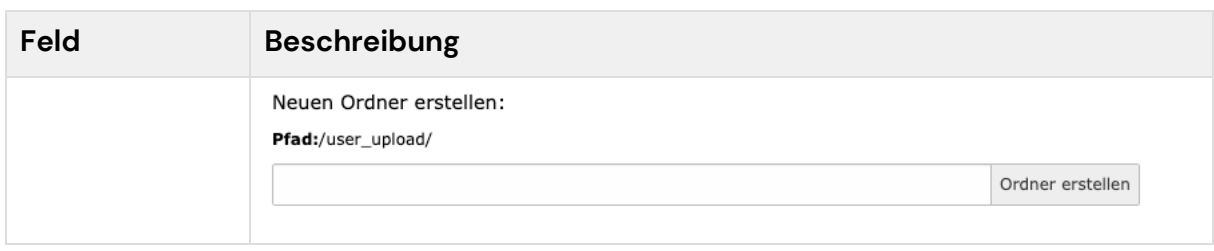

Ist eine Mediendatei gewählt, können Titel, alternative Text und Beschreibung angegeben werden. Die Mediendatei kann auch verlinkt werden.

Zudem kann die Position des Bildes im Frontend ausgewählt werden. Folgende Optionen stehen zur Verfügung:

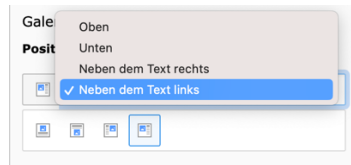

Darüber hinaus kann auch das Bild Text Verhältnis gewählt werden. Je nach Auswahl wird dem Bild oder dem Text mehr Platz eingeräumt.

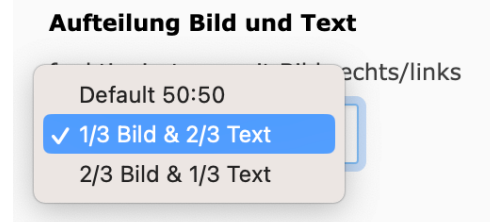

#### Tab Erscheinungsbild

Um das Text & Media Element abwechslungsreich gestaltet zu können, können unter folgendem Tab unterschiedliche Einstellungen getroffen werden:

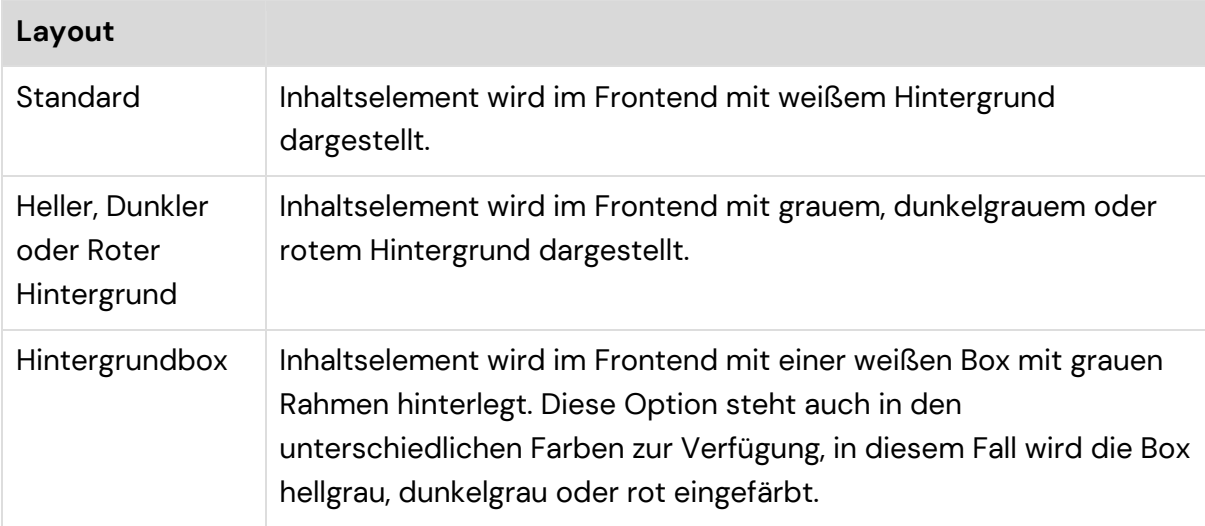

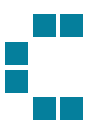

## Lorem ipsum dolor sit amet container extended, alignment auto, image right, title inside with<br>boxed background, textratio 1/2, image with caption Lorem ipsum<br>dolor sit and; consected uradippicing ell; Cras dui lectus, consected<br>cross-cetter rigis ef ec et magna enim. Etiam mauris **Eutton 1** Button 2 Wichtig dabei ist, dass im **Tab Allgemein** unter Ausrichtung "Innerhalb Text" eingestellt ist, sowie ein Bild (links oder rechts vom Text) im Element vorhanden ist. **Ausrichtung** Standard **Innerhalb Text Rahmen** Standard Inhaltselement wird im Frontend im Standard-Container (normale Breite) angezeigt Inhalt eingezogen | Inhaltselement wird im Frontend in einem schmäleren Container angezeigt. Inhalt erweitert Inhaltselement wird im Frontend in einem breiteren Container angezeigt. **Alignment** Links Inhaltselement wird linksbündig angezeigt. Auto Sofern der Platz für das Element gegeben ist, wird das Element zweispaltig angezeigt. Wo der Text umbricht, kann jedoch NICHT manuell gesteuert werden Zentriert Inhaltselement wird zentriert angezeigt.

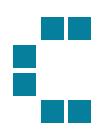

#### Tab Zugriff

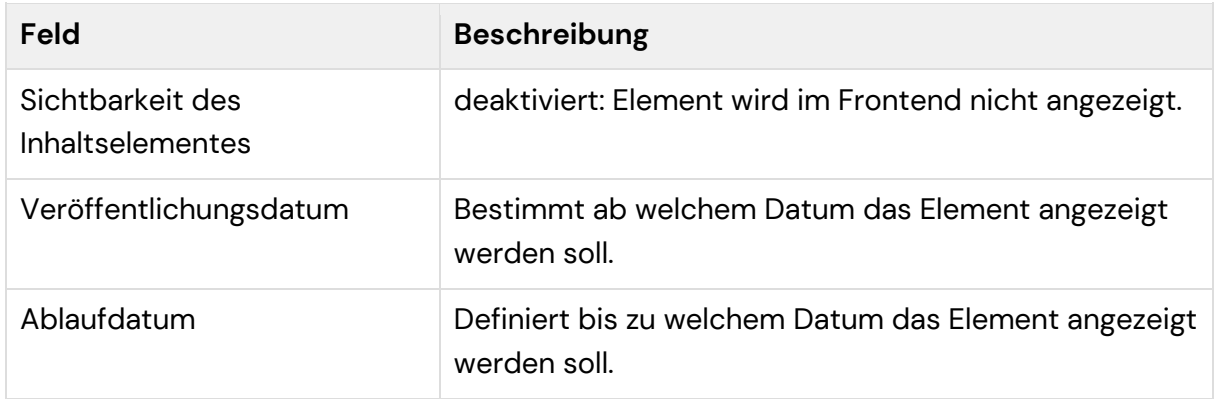

#### Tab Links

Dieser Tab steht für ausgewählte Inhaltselemente zur Verfügung und ermöglicht durch Klick auf "Neu anlegen" das Anlegen von Buttons. Dazu kann ein Label-Text und Link Ziel gewählt werden. Über das Verlinkungsicon bei Link, kann die gewünschte Zielseite ausgewählt werden. Innerhalb der Verlinkung kann man in weiterer Folge wählen, ob die Verlinkung im gleichen Tab oder in einem neuen Tab aufgehen soll (siehe Punkt [0\)](#page-17-0).

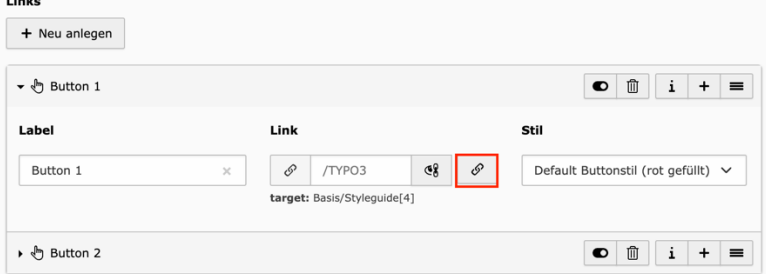

#### Tabelle

Mithilfe des Tabellen-Elements können Daten in Form einer Tabelle dargestellt werden. Unter dem **Tab Allgemein** können die Inhalte, die Überschrift, die Ausrichtung der Überschrift und die Tabellenunterschrift angegeben werden. Eingegeben werden die Tabelleninhalte mithilfe des Editors. Hier können Spalten und Zeilen hinzugefügt und befüllt werden. Die Aufteilung der Spalten wird nach dem Inhalt ausgerichtet, je mehr Inhalt in einer Spalte vorhanden, desto mehr Platz wird ihr eingeräumt.

Im Tabellenassistenten stehen Buttons zur Verfügung, um die Inhalte der in der Tabelle anzuordnen. Mit Hilfe der Pfeile können die Tabellen verschoben werden, der Mülleimer dient dazu Zeilen oder Spalten zu löschen und durch das Plus können neue Spalten oder Zeilen eingefügt werden. Nachdem alle Inhalte wie gewünscht eingetragen wurden, kann auf Speichern geklickt werden. Der Feldbegrenzer muss dabei NIE umgestellt werden und kann so belassen werden.

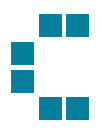

Unter dem **Tab Erscheinungsbild** kann wie auch im Text&Medien Element der Hintergrund gewählt werden. Darüber hinaus kann auch die Anzahl der Tabellenspalten festgelegt werden. Grundsätzlich empfiehlt es sich, Auto eingestellt zu lassen, so wird die Anzahl an den Inhalt angepasst. Individuell kann der Tabellenkopfs oben oder links positioniert oder entfernt werden.

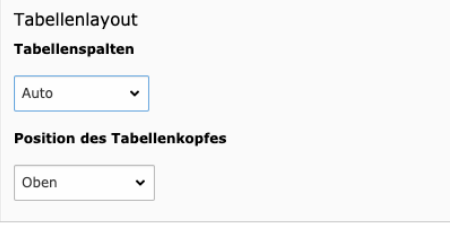

#### Einfaches Collapse

Dieses Element gliedert Inhalte in einzelne Collapses (Collapse Item), die auf- und zugeklappt werden können. Das Element eignet sich zum Beispiel perfekt, um FAQs darzustellen. Einem Collapse können mehrere Collapse Items hinzugefügt werden (klick auf "Neu anlegen"). Jedes Collapse erhält eine Überschrift und einen Text. Das Anordnen von Bildern oder anderen Inhaltselementen ist darin nicht möglich (dazu verwenden Sie bitte [Collapse-Elemente](#page-41-0) – Container Element).

#### **Einfaches Collapse**

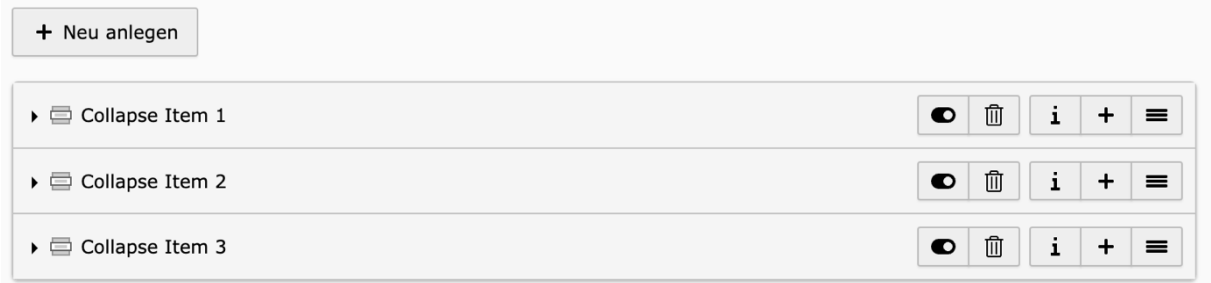

#### Zahlen und Fakten

Dieses Element bietet die Möglichkeiten Zahlen des Feuerwehrwesens anschaulich darzustellen (zB Anzahl der Mitglieder, Einsatzstunden, etc.). Dem Element als gesamtes kann eine Überschrift gegeben werden, sowie maximal vier "Fakten", die aus einem Wert und einem Label bestehen.

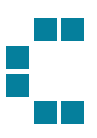

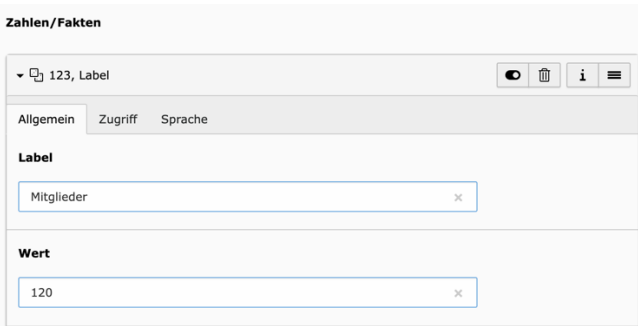

#### Partner

Dieses Element dient dazu, Logos von Partnern zu präsentieren. Das Element ist als Slider angelegt und es können mehrere Elemente hinzugefügt werden. Im Allgemeinen besteht dieses Element aus einzelnen Bildern und kann auch zu anderen Zwecken verwendet werden. Wie auch bei anderen Slidern, können nach dem Anlegen des Elements, die einzelnen Slides (Partner) hinzugefügt werden.

#### Bildergalerie

Dieses Element erfüllt die Funktion einer klassischen Galerie. Auch dieses Element kann mit einer Headline versehen werden, sowie mehrere Medien-Elemente enthalten. Diese können im **Tab Medien** uneingeschränkt hinzugefügt werden.

#### Tab Erscheinungsbild

In diesem Tab kann die Galerie optisch abgeändert werden. Hier kann zum einen der Hintergrund, als auch die Spalten-Anzahl (2-4 spaltig) der Galerie festgelegt werden. Für die Ausrichtung können Sie aus zwei Varianten wählen. (1) Horizontal, eignet sich besonders für Bilder derselben Größe (2) Vertikal sollte verwendet werden, wenn Bilder in unterschiedlichen Größen in der Galerie enthalten sind. Diese Einstellung bewirkt, dass Bilder direkt anschließend und kein großer Abstand zwischen den einzelnen Bildreihen entsteht.

#### Karussell

Das Karussell bietet die Möglichkeit in Form von Bilder-Slides gewissen Themen anzuteasern. In einzelnen Slides kann ein Titel wie Untertitel hinzugefügt werden, sowie ein Bild und ein Link zu erweitertem Inhalt. Die Anzahl der möglichen Slides ist unbegrenzt, auch hier empfiehlt es sich jedoch diese gering zu halten.

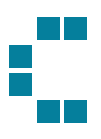

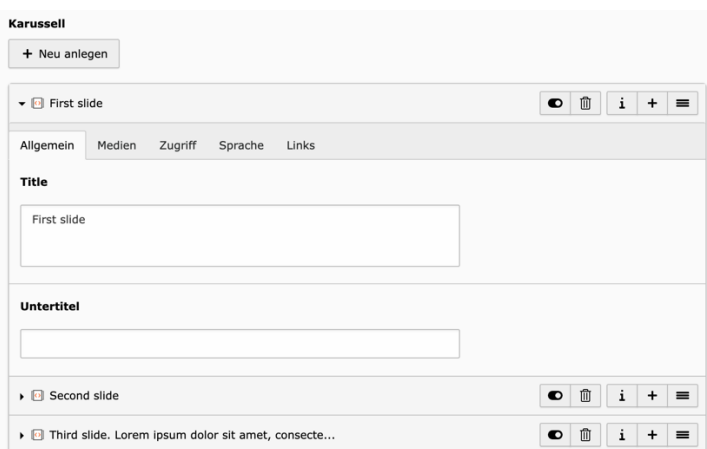

#### Zitat

Hier kann klassisch ein Zitat einer Person dargestellt werden. Dieses Zitat wird mit Bild und Autor verstärkt. (Bild ist hierbei verpflichtend!)

#### Verbandsstruktur

Die Verbandsstruktur besteht aus einer Karte, welche die Strukturen und Funktionäre des OOELFV zeigen. Dieses Element wird generiert, sobald dieses im BE angelegt wurde. Weitere Einstellungen können seitens Redakteurs nicht vorgenommen werden.

#### Geschichte-Element

Das Geschichte-Element bietet die Möglichkeit Inhalte anhand einer "Zeit"-Leiste zu zeigen. Abschnitte in der Leiste werden in einzelnen Elementen dargestellt und bestehen aus einem Titel, einem Text und einem Bild. Diese werden abwechselnd links und rechts des Zeitstrahls gezeigt.

#### Funktionäre

Dieses Plug-In importiert alle **Funktionäre**, welche in syBos angelegt wurden und stellt diese zur Ausgabe auf der Website zur Verfügung.

#### Tab Plugin

Im Tab Plugin wird zu Beginn das gewählte Plugin gezeigt. Darauf anschließend können die Funktionäre gewählt werden. Diese können zum einen über die Suche gefunden werden, oder durch Durchscrollen der Liste. Sobald klar ist, welcher Funktionär angezeigt werden soll klickt man auf diesen und fügt ihn damit auf der linken Seite hinzu.

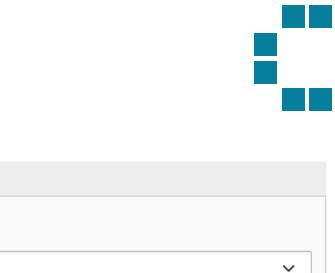

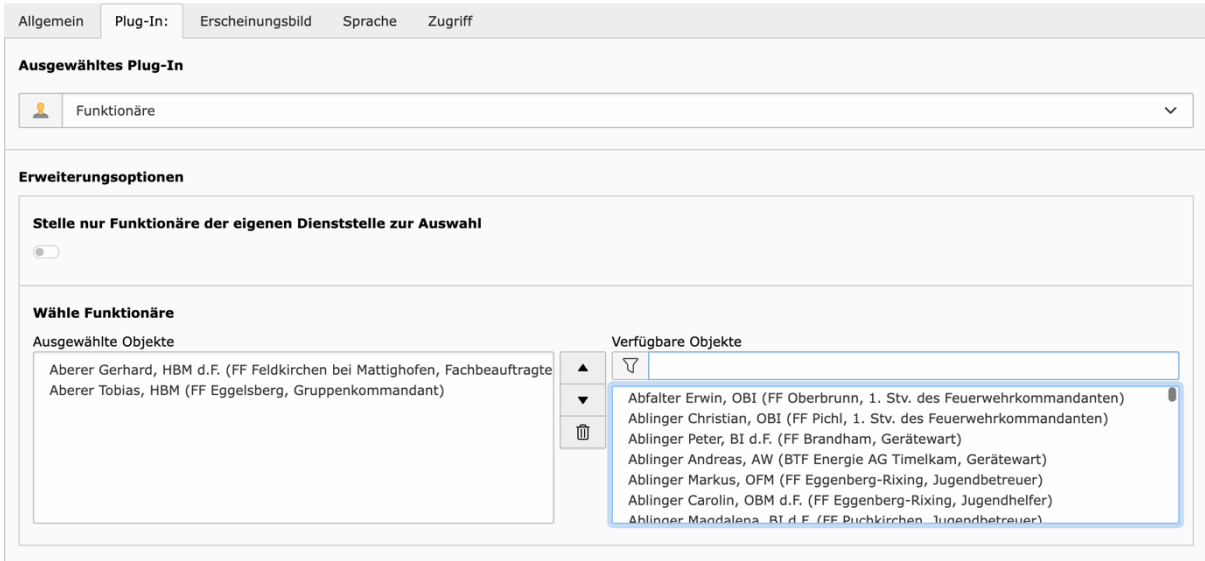

Alle ausgewählten Objekte werden auf der Website mit Bild und E-Mail-Adresse gezeigt (alle Informationen werden aus syBos importiert). Wichtig ist, dass NUR Funktionäre in dieser Liste enthalten sind.

Möchten Sie nur Funktionäre ihrer Dienststelle zur Auswahl haben, besteht die Möglichkeit über den Toggelbutton oberhalb der Funktionärsliste, auf die Dienststelle einzuschränken.

#### Kacheln

Mithilfe dieses Elements können Inhalte in Form von Kacheln angeordnet werden. Optional finden 2, 3 oder 4 Kacheln in einer Reihe Platz. Im **Tab Erscheinungsbild** können Sie diese Einstellungen treffen.

Sobald dieses Element ausgewählt und gespeichert wurde, wird ein Container für alle Kacheln, die darin zukünftig angelegt werden können, erstellt. In diesem können nun die einzelnen Kacheln angelegt und mit Inhalt befüllt werden.

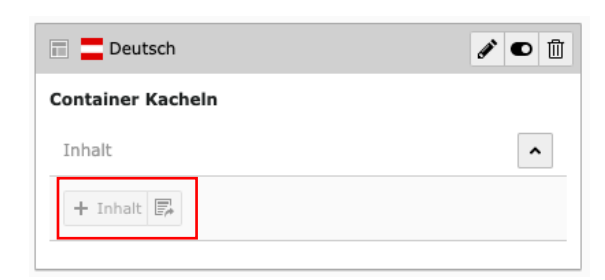

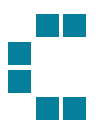

#### <span id="page-41-0"></span>Collapse-Elemente

Im Unterschied zu einfachen Collapse-Elementen können in diesem Element auch Text & Media Elemente verwendet werden. Dieses Element besteht aus drei Bestandteilen, aus einem Container, worin Collapse-Elemente hinzugefügt werden können. In diesen Collapse-Elementen wiederum können weitere Text & Media Elemente angeordnet werden.

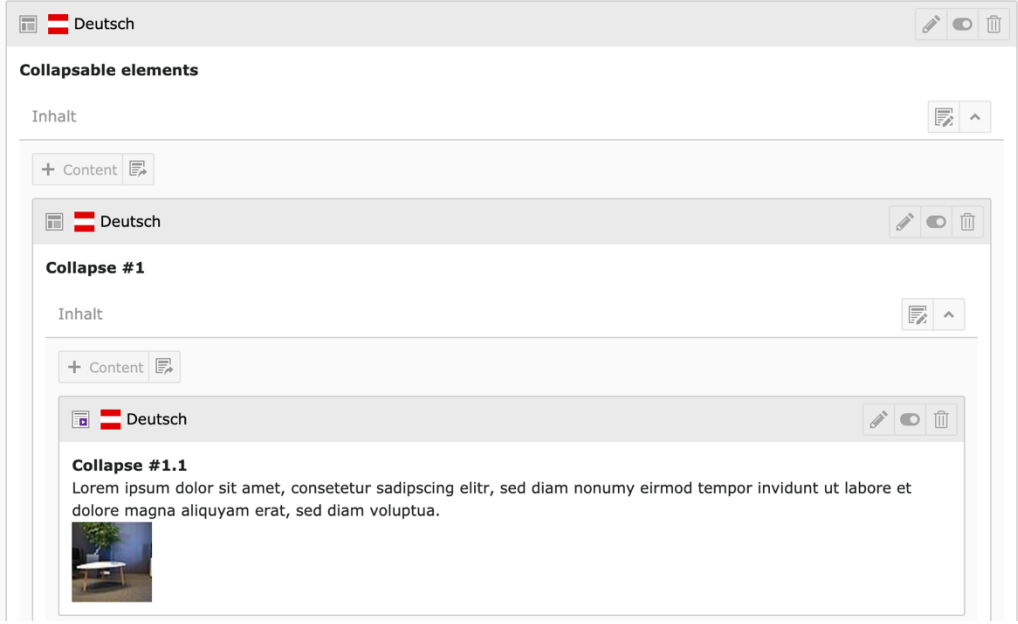

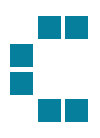

# Erweitertes Feature-Set

## **Quicklinks**

Die Quicklinks werden auf allen Ebenen (Verband, Bezirke und Freiwillige Feuerwehr) in der rechten Navigationsleiste im Frontend zur Verfügung gestellt. Sind jedoch keine Quicklinks gewartet wird dieser Menüpunkt auch nicht ausgegeben. Die Quicklinks dienen dazu häufig genutzte Seiten schnell und einfach zu finden und hervorzuheben. Die Quicklinks können zum einen vom Redakteur im BE definiert werden und zum anderen vom End User im Frontend (im eingeloggten Zustand) für sich persönlich erweitert werden.

#### Warten der Quicklinks im BE

Auch Quicklinks sind Datensätze und im List Modul zu warten. Alle Quicklinks sind in der Datensammlung im Ordner "Quicklinks" abgelegt. Um einen neuen Quicklink hinzuzufügen, muss auf "New record" geklickt werden und anschließend ein Link und Label eingegeben werden. Sobald diese aktiviert werden, werden sie auch auf der Website gezeigt.

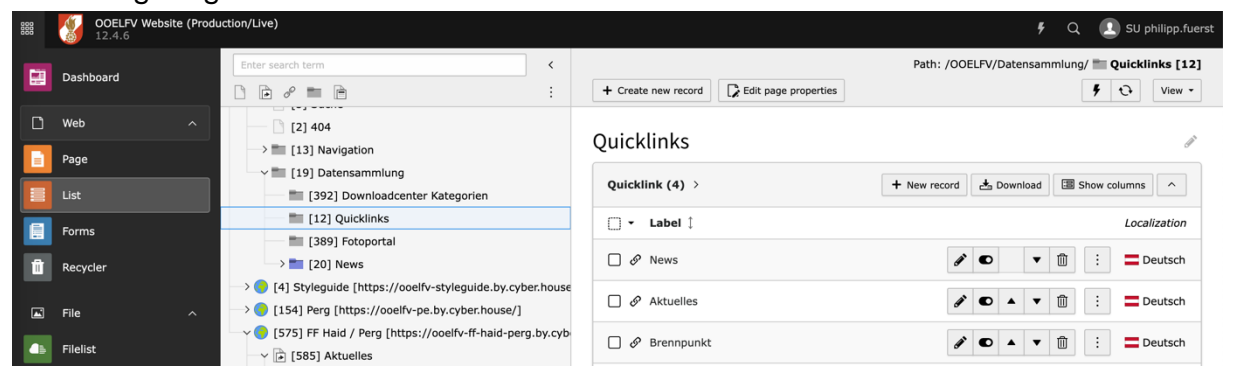

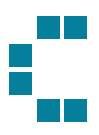

# **News**

Gewisse Inhalte werden in TYPO3 als Datensätze zentral verwaltet. Die Datensätze sind strukturiert innerhalb des Ordners "Datensammlung" im Seitenbaum abgelegt und werden über das Modul Liste verwaltet.

## Allgemeines

Sprechen wir von News ist die Rede von einer Extension, welche wir in TYPO3 für News-Beiträge verwenden. Einzelne News-Beiträgen werden als Datensatz angelegt und werden automatisch von der Extension in einem Listing und einer Detail-Ansicht gerendert. Die ID dieser Seiten sind im Code zu hinterlegen und daher in allen Seiten-Bäumen bereits angelegt, sollte sich die ID ändern ist dies an Cyberhouse zu kommunizieren. Bestenfalls sollen diese Seiten jedoch nur verschoben werden und nicht neu angelegt werden!

- **Listing** = die Auflistung aller Datensätze / Beiträge in Spalten
- **Detail-Ansicht** = ist die generierte Detailseite eines Beitrags

Alle Newsbeiträge sind innerhalb eines Ordners "News" in der "Datensammlung" abgelegt.

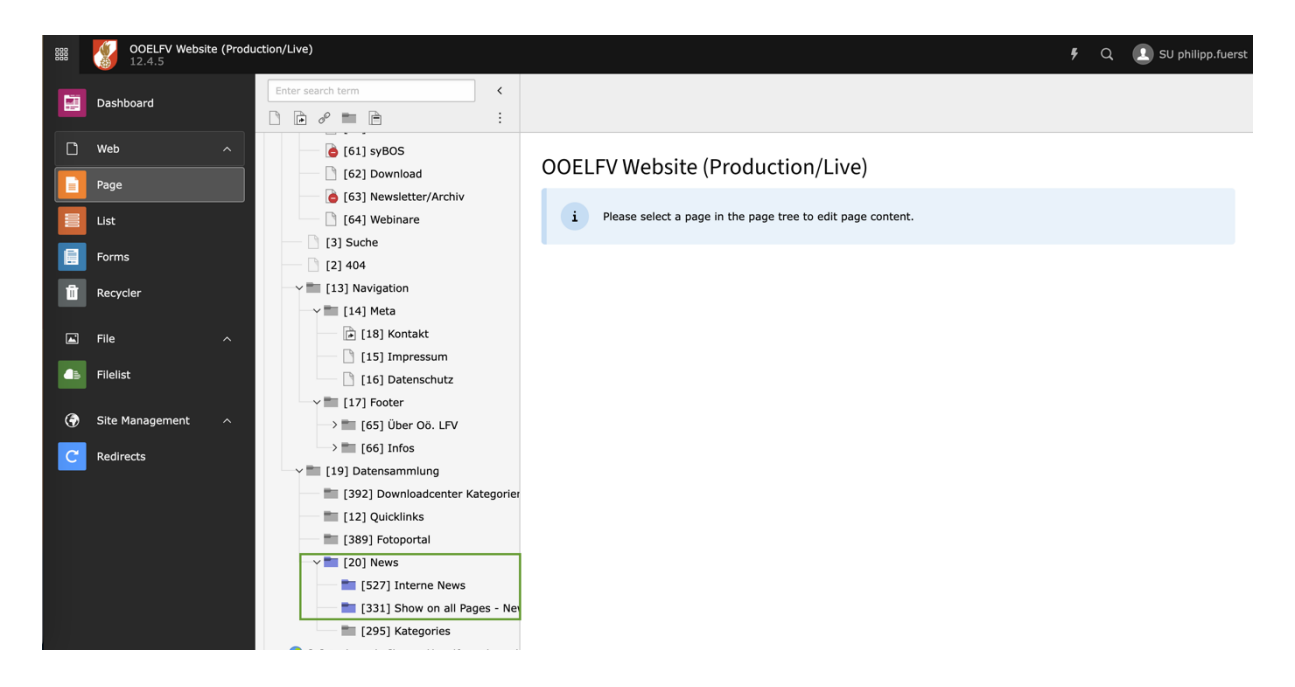

Auf Verbandsebene können zusätzlich "Interne News" als auch News, welche auf allen Webseiten gezeigt werden (Show on all Pages-News), gewartet werden.

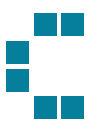

## Neue Artikel anlegen

Um neue Artikel anzulegen, klicken Sie auf den Button "New Record" (Wichtig: Ordner und List Modul muss gewählt sein).

News  $(10)$  >  $+$  New record

Dadurch können alle Informationen zum Artikel in der Eingabe-Maske angegeben werden. Folgende Inhalte können pro Datensatz gewartet werden:

- Header
- URL
- Teaser
- Datum
- Text
- Autor
- Kategorie
- Medien

Zusätzlich können Artikel um Content Elemente erweitert werden (Tab Content Elements).

#### Newstypen

Insgesamt gibt es vier Typen von News-Datensätzen:

- 1. News (Detail-Seite wird wie beschrieben gerendert)
- 2. Externe News (Detail-Seite führt auf eine externe Seite)
- 3. Interner Link (Detail-Seite führt auf eine interne Seite)
- 4. Referenced News

#### Wartung von Media-Elementen

Im Tab Medien können mehrere Bilder abgelegt werden. Pro Bild-Datei kann nun entschieden werden, wo dieses Bild angezeigt werden soll:

- Im Listing
- In der Detailansicht
- Im Listing & in der Detailansicht

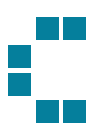

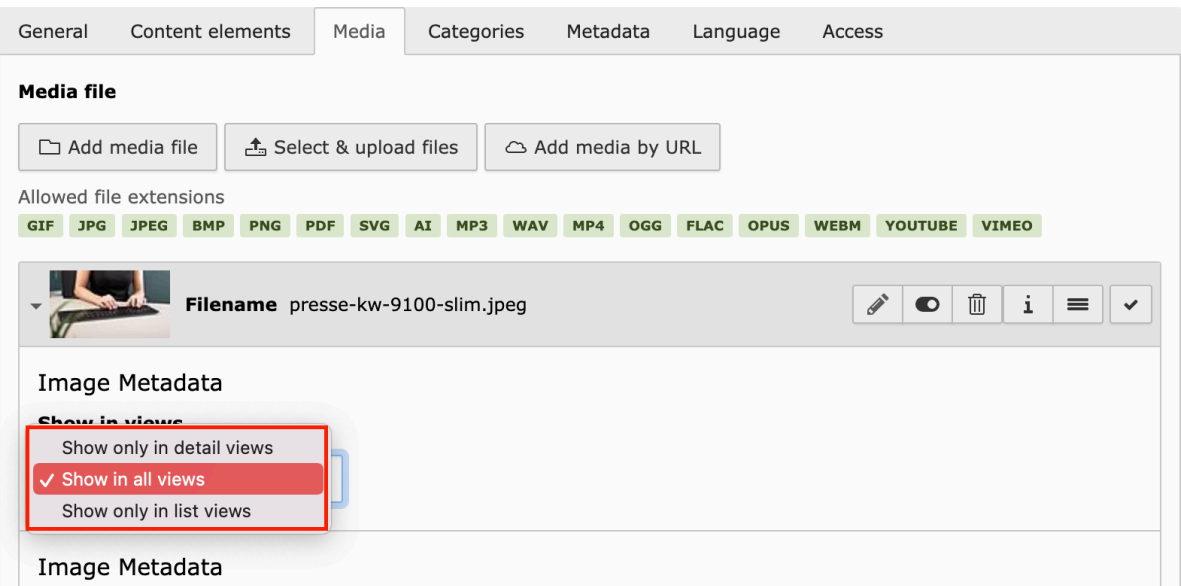

Benötigt wird hier mindestens eine Mediendatei, welche für das Listing verwendet werden kann.

#### News zur Referenzierung freigeben

Jeder Beitrag kann zur Referenzierung freigegeben werden. Eine detaillierte Beschreibung wie News referenziert werden können finden Sie unter **Referenced News**.

#### Referenzieren erlauben

Mit dieser Einstellung kann der News Beitrag von anderen Feuerwehren, Bezirken oder dem Verband referenziert werden.

Wurde ein Beitrag in Folge von einer anderen Dienststelle referenziert, kann dies im

Original-Beitrag unter "Referenzen" eingesehen werden: Edit News "Unwetter fordern die Feuerwehren in ganz Oberöster..." on page "News"

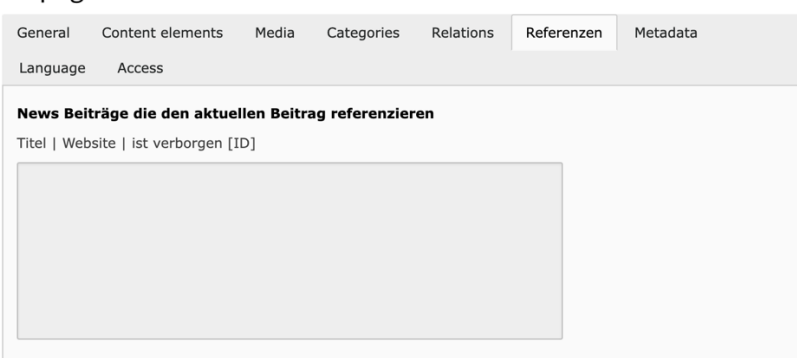

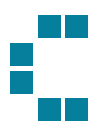

Deutsch

## Bearbeiten von bestehenden Artikeln

Um Datensätze bearbeiten zu können, klickt man lediglich auf das Bleistifticon bei dem entsprechenden Datensatz. Daraufhin öffnet sich ein Fenster, in welchem alle Einstellungen betreffend den Beitrag bearbeitet werden können.

□ Unwetter fordern die Feuerwehren in ganz Oberösterreich

#### $\bullet$   $\mathbb{\bar{m}}$  $\vdots$

## Wartung News-Listing-Teaser & Kategorien

Im Ordner News sind auch die News-Teaser wie auch die News-Kategorien zu warten.

#### Kategorien

Möchten Sie eine neue Kategorie anlegen, kann dies wie folgt gemacht werden: Im Ordner 295 sind diese gesammelt abgelegt. Die Wartung der Kategorien ist den Redakteuren auf Verbandsebene vorbehalten. Um eine neue Kategorie zu erstellen, wechselt man in das List-Modul und wählt den Ordner im Seitenbaum. Mit Klick auf "New Record" kann eine neue Kategorie erstellt werden, anzugeben ist der Name der Kategorie, sowie die Übergeordnete Kategorie, welche in diesem Fall immer "News Kategorien" ist.

Edit Category "Abschnitt" on page "Kategories"

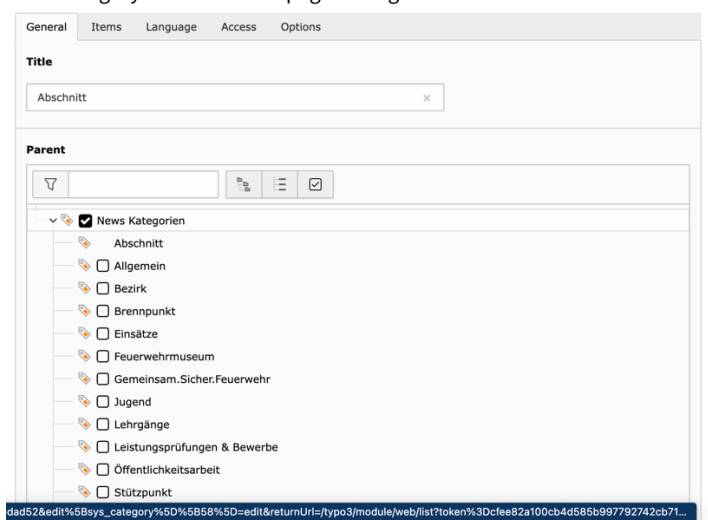

Anschließend muss diese Kategorie im Plugin noch hinzugefügt werden, um sie auch in der Filterung zu zeigen. Die detaillierte Beschreibung dazu finden Sie unter dem Punkt. [Listing Page.](#page-48-0) 

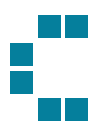

## News-Listing-Teaser

Teaser sind jene Elemente, die im News-Listing rechts neben der Top-News gezeigt werden. Um diese anlegen zu können, muss in einem ersten Schritt ein Datensatz mit den Inhalten angelegt werden. Diese werden im Ordner "News" in der Datensammlung gesammelt. Mit Klick auf "New Record" kann ein neuer Datensatz angelegt werden.

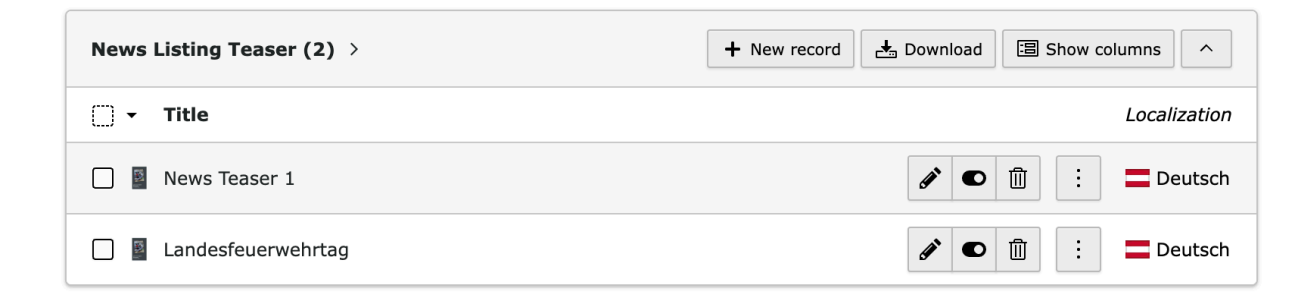

Um einen Teaser im Listing zeigen zu können (es kann immer nur einer gezeigt werden, Datensätze können jedoch auch auf Vorrat angelegt werden), muss dieser im Plugin für das News-Listing hinzugefügt werden. Die detaillierte Beschreibung dazu finden Sie unter dem Dokumentations-Punkt **Listing Page > Category Menu.**

## Ausgabe von Artikeln

Die Ausgabe von Datensätzen wird automatisch durch die Anlage von Plugins gesteuert. Dazu benötigt es eine Seite für das Listing aller Beiträge und eine Seite für die Detailseite im Seitenbaum. Auf diesen beiden Seiten werden die angesprochenen Plugins angelegt, welche sich automatisch um das Rendering der Datensätze kümmern. Die dafür notwendigen Plugins gilt es grundsätzlich nur zu Beginn anzulegen, im laufenden Betrieb sind hier kaum Änderungen vorzunehmen.

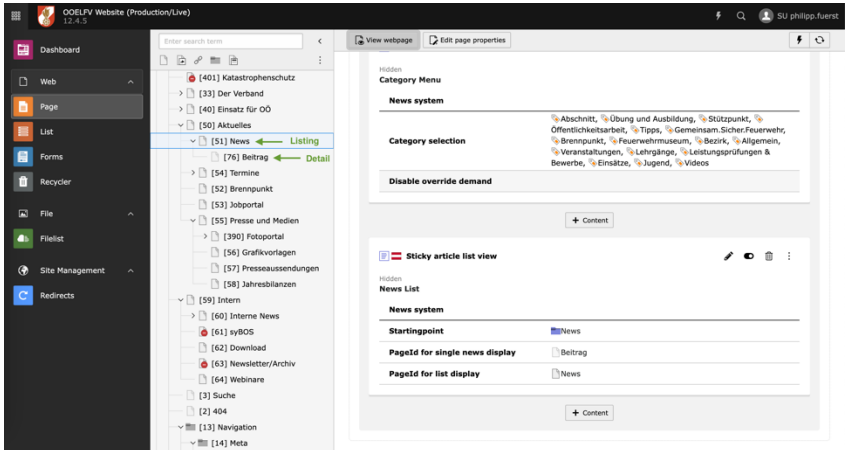

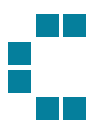

## <span id="page-48-0"></span>Listing Page

Auf der Listing Page gilt es folgende Plugins anzulegen (1) Category Menu, (2) Sticky article list view. Wir empfehlen, diese beiden Plugins aus dem Style Guide (Seite: 407) zu kopieren und anschließend die notwendigen Daten abzuändern.

Das **Category Menu** dient dazu die Filterung nach Kategorien auf der Listing Seite auszugeben. Dazu müssen alle Kategorien, welche im Filter gezeigt werden im Plugin hinzugefügt werden.

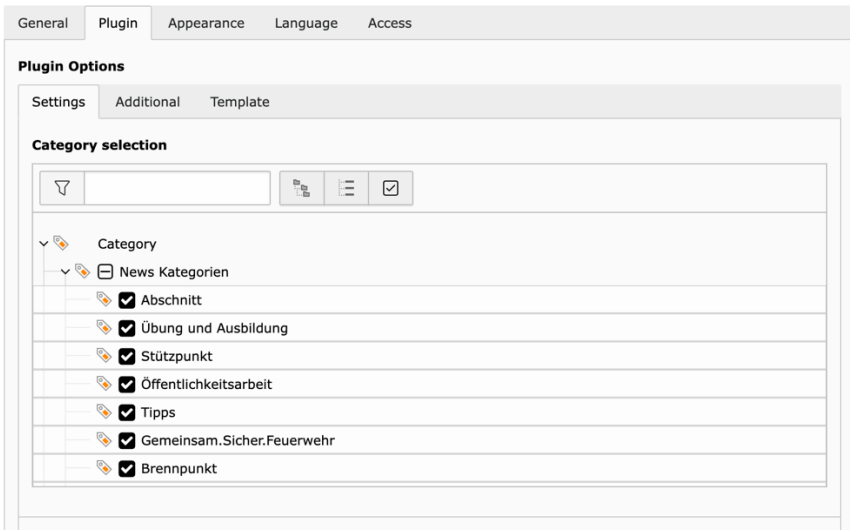

Damit die Kategorien ausgegeben werden muss im Plugin der Ordner angegeben werden, wo die Kategorien abgelegt sind. Mit der Eingabe des Titels oder der ID des Ordners kann dieser gefunden und ausgewählt werden.

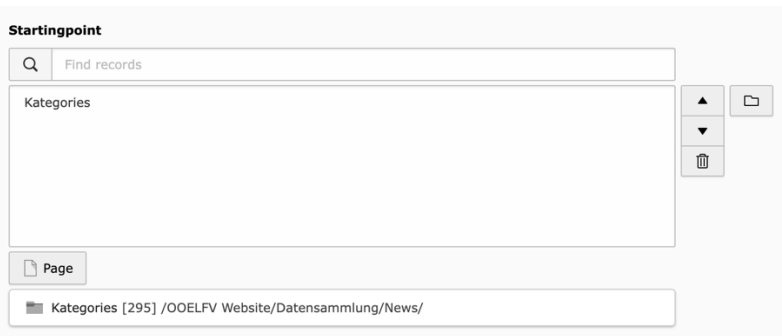

Ein weiterer Punkt, welcher kontrolliert bzw. abgeändert werden muss ist die Listing-Seite im Tab **Plugin > Additional**. Hier muss die Seite angegeben auf welcher sich dieses Plugin, beziehungsweise das Listing aller News befindet. Mit der Eingabe des Titels oder der ID der Seite kann diese gefunden und ausgewählt werden (Sind Sie User mehrere

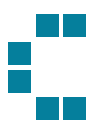

Seitenbäume ist es wichtig zu beachten, dass immer die Seite des korrekten aktuellen Seitenbaums gewählt ist).

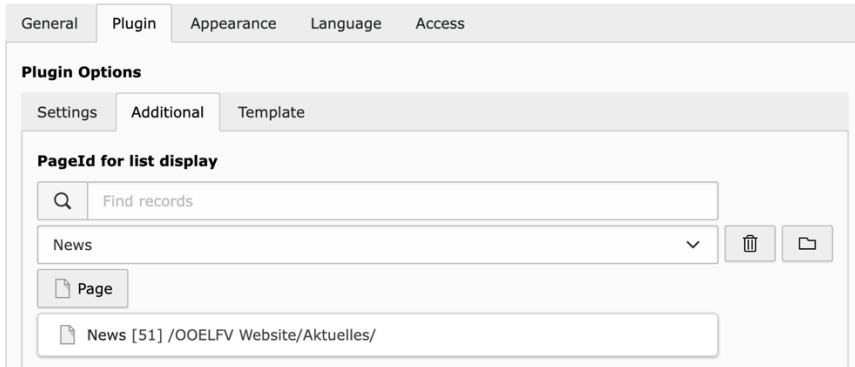

Das Plugin **Sticky article list view** generiert eine Auflistung aller vorhandenen Artikel und verwaltet auch die Anzeige der Top-News sowie des News-Listing-Teasers. Folgende Einstellungen müssen nach der Kopie des Plugins aus dem Style Guide kontrolliert und angepasst werden:

1. **Startpunkt / Ordner mit News:** Plugin > Settings → Startingpoint Hier muss der Ordner mit allen News hinterlegt werden.

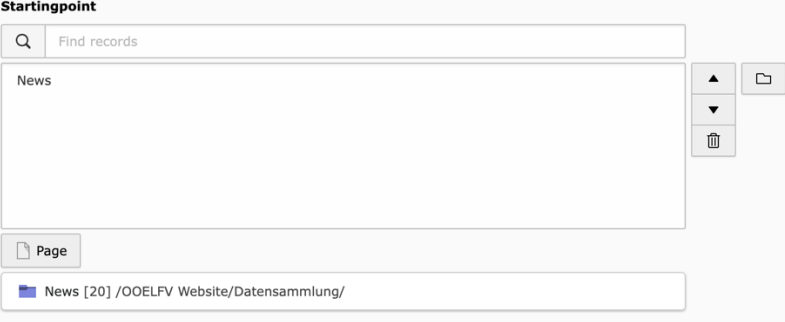

2. **Listing und Detailseite**: Plugin > Additional → PageId for single news display & PageId for list display

Bei diesen beiden Punkten gilt es die Seite des Listings sowie die Seite der Detailseiten zu hinterlegen. Am einfachsten kann diese über die Eingabe der Seiten ID gefunden werden, alternativ kann auch über den Ordner-Button rechts der Seitenbaum geöffnet und so die Seite gewählt werden.

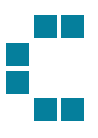

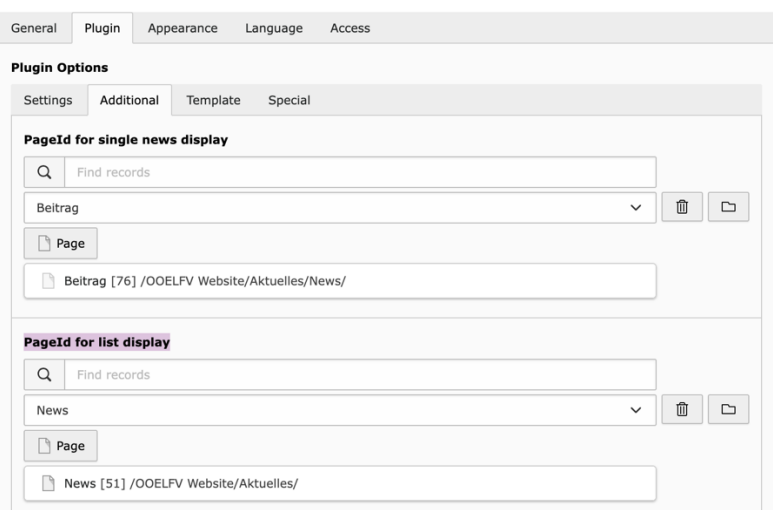

#### 3. **Top News und News-Listing-Teaser**

#### Plugin > Special

In diesem Tab können Sie schließlich die Top News wie auch den Teaser wählen. Die Top News kann aus allen angelegten News-Beiträgen ausgewählt werden, der Teaser kann auch beliebig aus den angelegten Beiträgen ausgewählt werden:

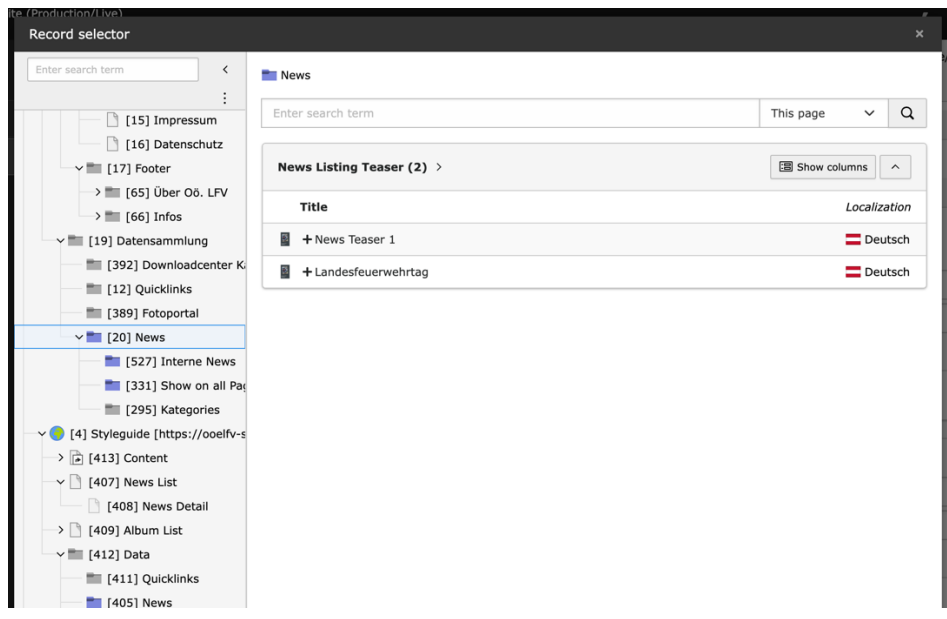

## Detail Page

Ein ähnliches Szenario muss bei der Anlage der Detailseite verfolgt werden. Nach der Kopie des Plugins **News Detail** (auf Seite 408) aus dem Style Guide auf die Detailseite im Seitenbaum müssen erneut der Startingpoint, sowie das Listing und Detailseite in den **Tabs Plugin > Settings** und **Plugin > Additional** hinterlegt werden.

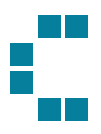

### News Teaser

Auch bei der Anlage eines News-Teasers empfiehlt es sich diesen aus dem Style Guide zu kopieren (Seite 407). Es handelt sich auch hier um ein Plugin mit dem Namen: **News Teaser**. Soll ein News-Teaser auf einer Seite gezeigt werden hat man diverse Möglichkeiten. (1) Es können die die letzten News aus allen Newsbeiträgen gezeigt und angeteasert werden oder (2) es können Beiträge aus einer bestimmten Kategorie angeteasert werden. In beiden Fällen ist es auch hier wichtig Startpunkt, Listing und Detail-Seite anzugeben.

Um zu wählen welche Beiträge gezeigt werden, steht ein Select zur Verfügung, welche folgende Optionen bietet:

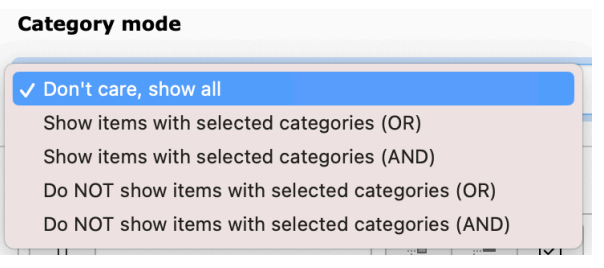

- Don't care, show all: Die letzten Beiträge werden gezeigt (empfohlen)
- Show items with selected categories (OR): Es werden Beiträge der gewählten Kategorie gezeigt (empfohlen)
- Show items with selected categories (AND): Es werden Beiträge gezeigt, welche die gewählte Kategorie zugewiesen haben
- Die beiden weiteren Optionen sind zu vernachlässigen

Wurde eine der Optionen gewählt, welche von Kategorien abhängig sind, ist es wichtig anbei die gewünschte Kategorie auszuwählen:

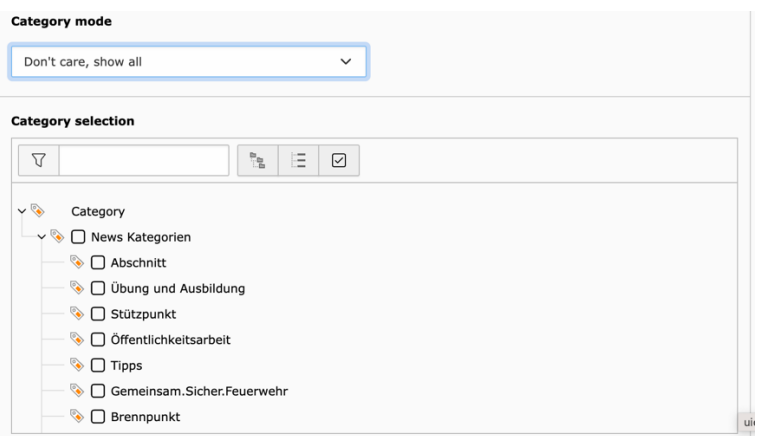

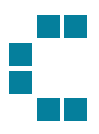

## Referenced News

Ein besonderes Feature ist es, Beiträge zur Referenzierung freigeben zu können. Alle Beiträge, welche folgende Checkbox gesetzt haben, werden in einem Dashboard gezeigt und können von anderen Dienststellen referenziert werden:

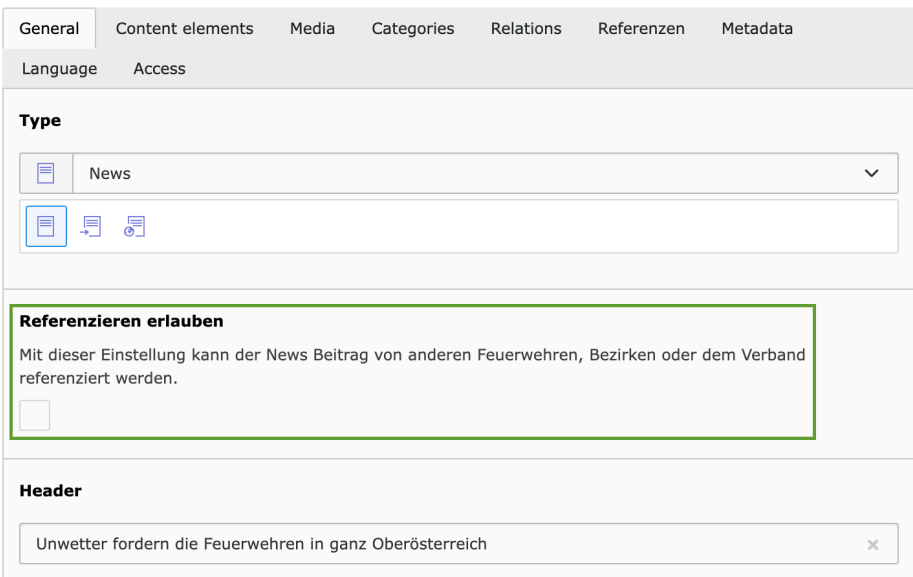

Alle zur Referenzierung freigegebenen Beiträge sind im Modul: Referenced News vorzufinden (links in Modulliste):

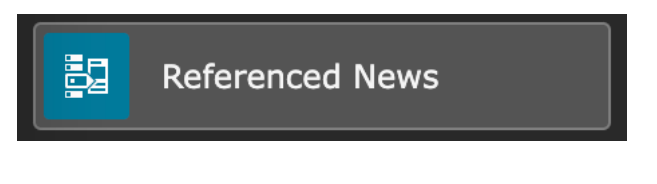

Öffnet man dieses Modul, ist zu Beginn jener Seitenbaum zu wählen, wo ein Beitrag referenziert werden soll. Beispiel: Sie gehören der FF Haid sowie dem Bezirk Perg an und haben in beiden Dienststellen die Berechtigung die Website zu warten. Sie möchten nun als Redakteur des Bezirks Perg einen Beitrag einer FF aus dem Bezirk referenzieren. In diesem Fall wählen sie bitte im dem Select den Seitenbaum der FF Haid aus:

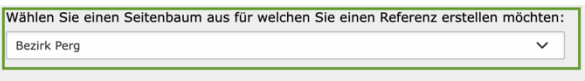

Liste der zu Referenzierenden Beiträge:

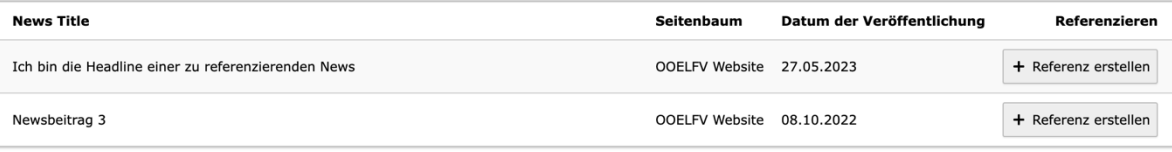

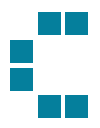

Anschließend sind alle zur Referenzierung freigegebenen Beiträge zur sehen. Aus dieser Liste können Sie nun den gewünschten Beitrag wählen. Mit Klick auf "Referenzierung erstellen" wird automatisch ein Beitrag in ihrer Website (Seitenbaum) angelegt. Diesen Beitrag können Sie nun um folgende Daten erweitern:

- 1. Titel und Teaser kann überschrieben werden
- 2. Autor des Referenzierten Beitrags
- 3. Erweiterter Text inkl. Content-Elemente, wenn notwendig
- 4. Related News Beiträge
- 5. Meta-Description des Beitrags

In dem erstellten Beitrag ist auch sichtbar, welche Inhalte vom "Original-Beitrag" referenziert und übernommen wurden:

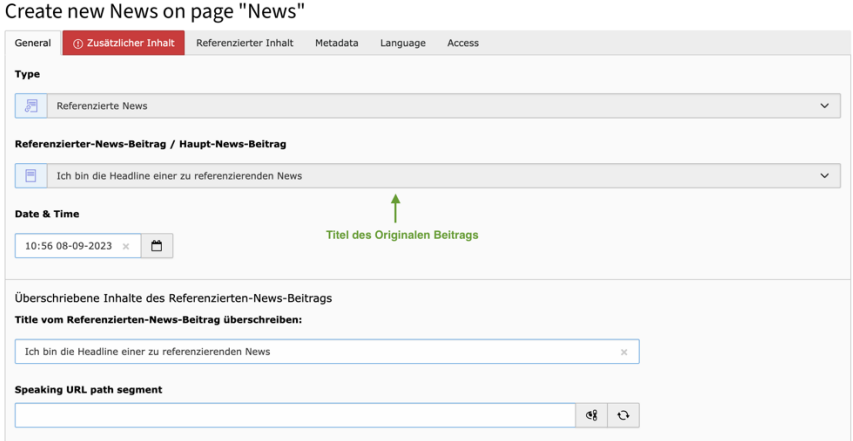

#### Create new News on page "News"

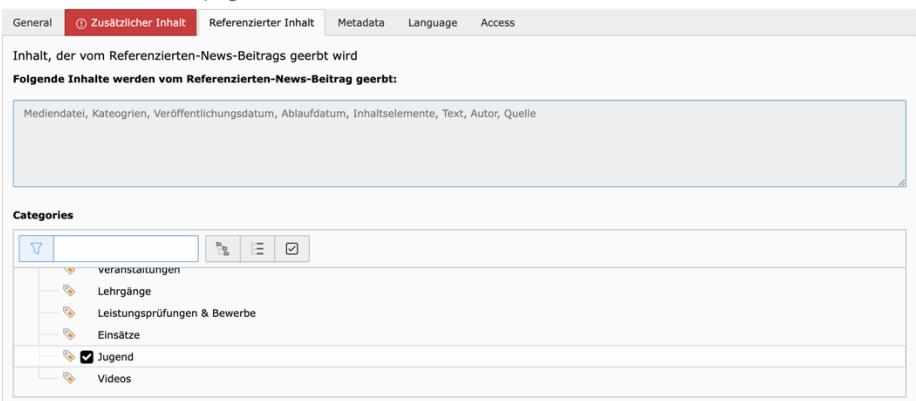

## News: Show on all Pages

Redakteure auf Verbandsebene haben die Möglichkeit besonders wichtige News über alle Ebenen hinweg anzuzeigen.

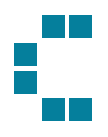

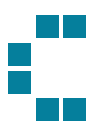

# Formulare

Formulare dienen dazu, dass User direkt auf einer bestimmten Seite in Kontakt treten können. Das kann unter anderem in Form eines Kontakt- oder Bewerbungsformulars zur Anwendung kommen.

Ein neues Formular kann Unter dem Modul Formulare erstellt werden, bereits vorhandene bearbeitet, dupliziert, gelöscht und eingesehen werden.

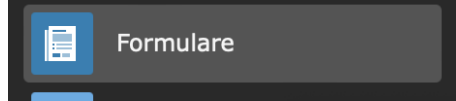

## Anlegen/Bearbeiten/Duplizieren von Formularen

Für all diese Aktionen muss man sich im Modul Formulare befinden.

Um ein neues Formular anzulegen, muss links oben auf "+ Neues Formular erstellen" geklickt werden.

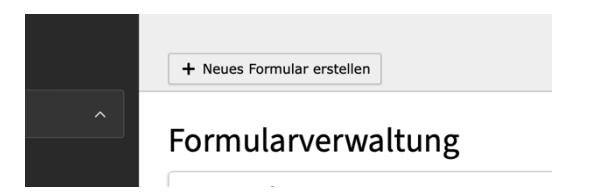

Es öffnet sich anschließend ein mehrschrittiges Pop Up, das je nach Vorstellungen durchgegangen werden muss.<br>11 mit allen verfügbaren Feldern

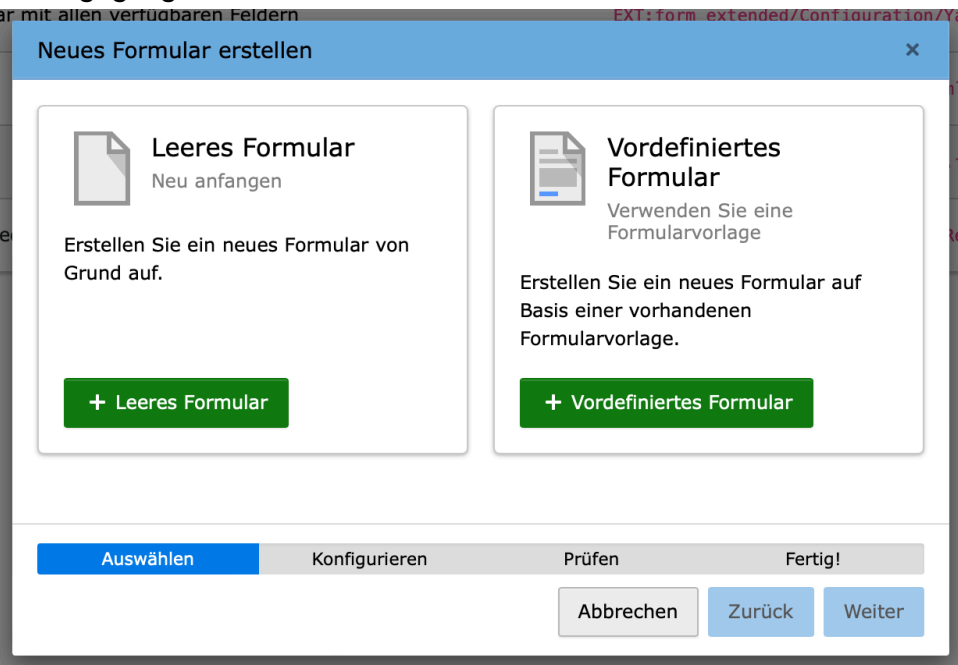

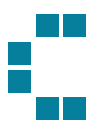

In der Regel wird immer mit "Leeres Formular" begonnen nach Klick auf "+Leeres Formular" kann im nächsten Schritt der Formularname eingegeben werden. Dieser Name ist für die User später nicht sichtbar, aber für die interne Verarbeitung und Referenzierung wichtig.

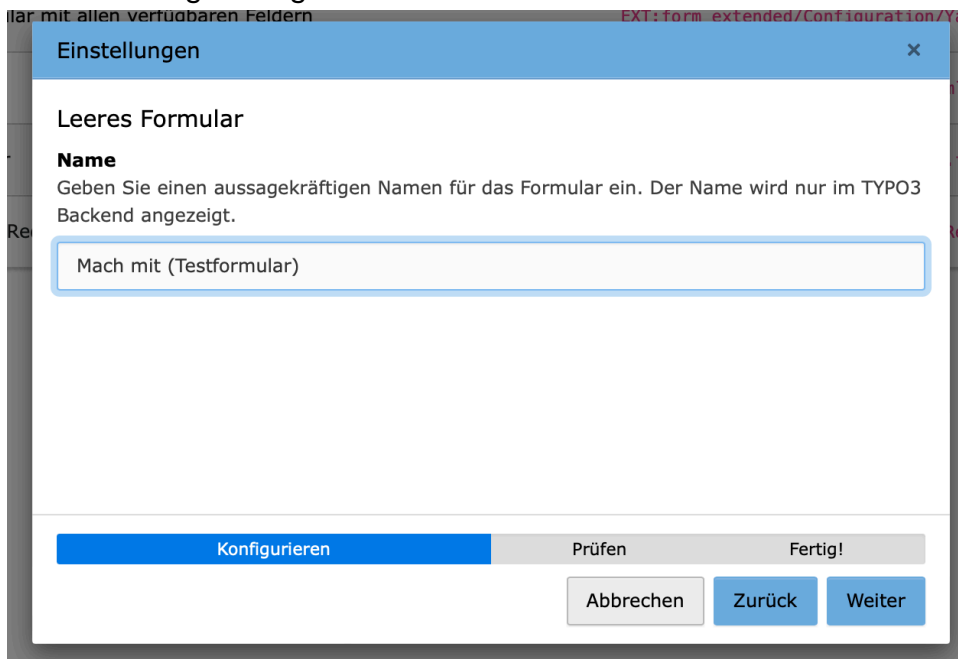

Nach Prüfung und Bestätigung wird das neue Formular geöffnet und die Elemente, sowie alle Einstellungen können angelegt bzw. verwaltet werden.

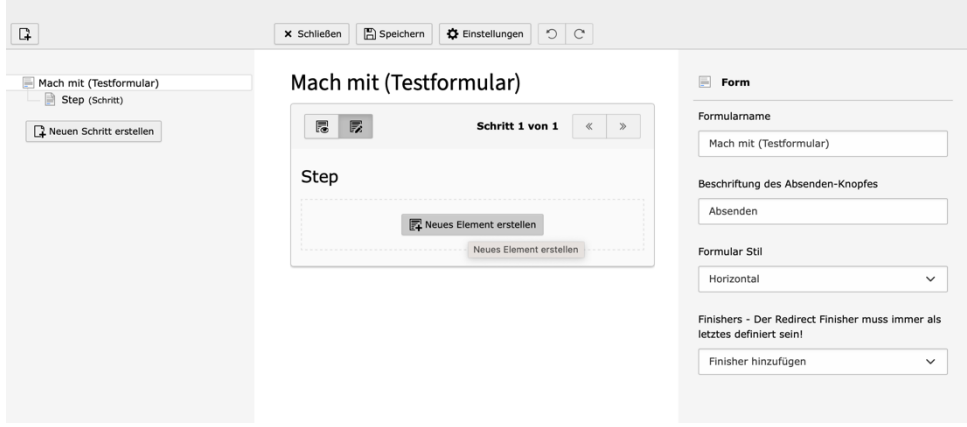

Mittels Klick auf "Neues Element erstellen" mittig im Bildschirm können nun alle verfügbaren Formularfelder ausgewählt werden. Ist das jeweils eingefügte Element angeklickt (blau eingefärbt), werden rechts die möglichen Einstellungen und Felder angezeigt, siehe einfaches Text-Element im Bild unterhalb. (Label ist der Text, der neben dem freien Feld angezeigt wird; Beschreibung eine optionale erweiterte Info und der

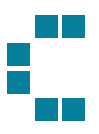

Platzhalter ist ein Text, der im Formularfeld direkt grau angezeigt wird und als Eingabehilfe dient):

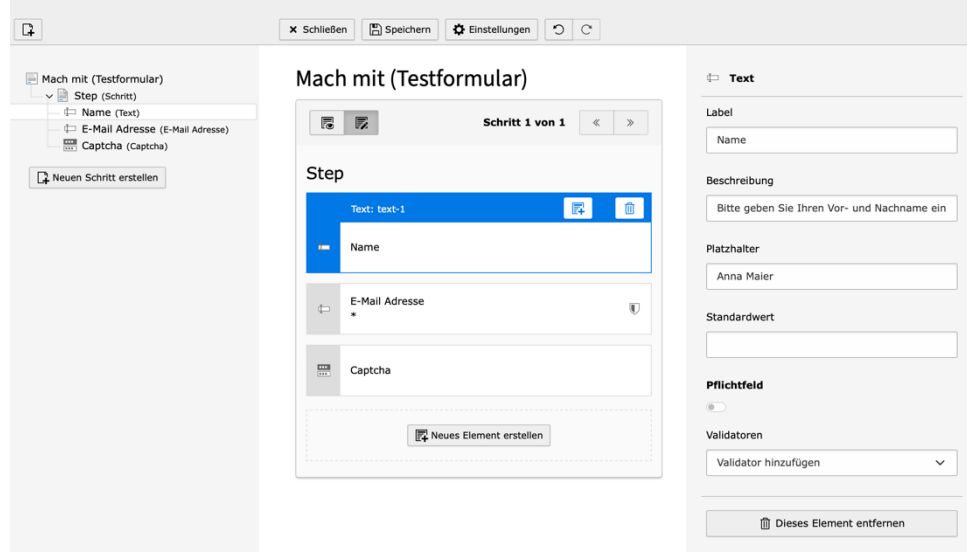

Optional kann ein auch definiert werden, ob es sich um ein Pflichtfeld handelt. Dann muss auch eine Benutzerdefinierte Fehlermeldung eingegeben werden. Außerdem kann – dort, wo es Sinn macht – eine Validierung hinterlegt werden. Beim Bild unterhalb wird also geprüft, ob eine gültige E-Mail-Adresse eingegeben wurde. Andernfalls kann das Formular später nicht abgesendet werden.

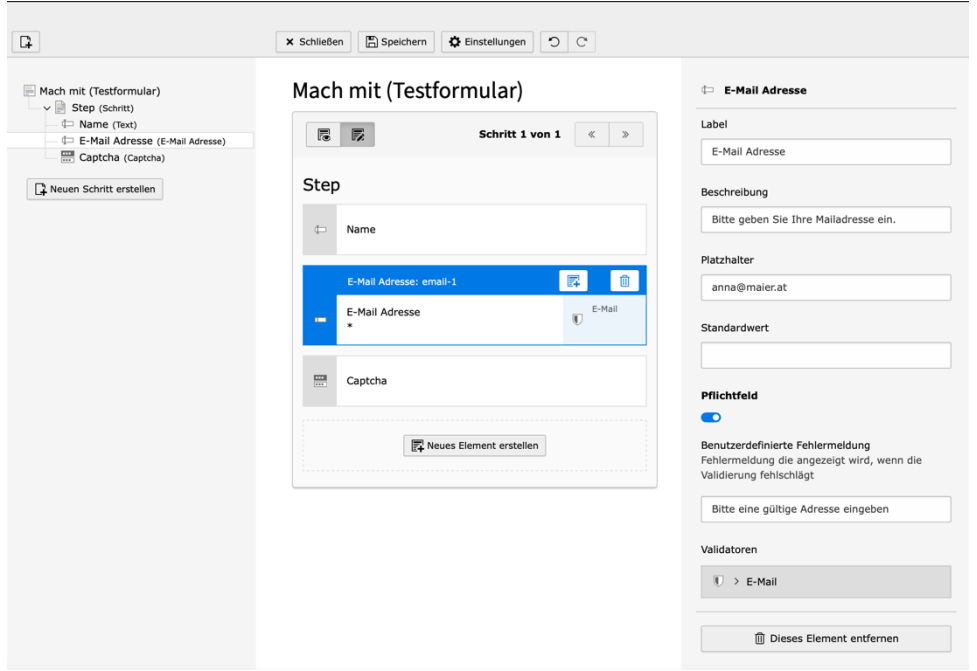

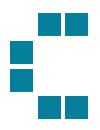

Es gibt für seltene Anwendungsfälle die Möglichkeit, bei Formularen, die aus vielen Elementen bestehen, den Prozess in mehrere Steps (Schritte) aufzuteilen. Der User kann dann mehrere Formular-Seiten mittels Klick auf "Weiter" durchgehen, bevor das Formular abgesendet wird. Das ist links bei "Neuen Schritt erstellen" möglich.

Pu Neuen Schritt erstellen

Initial besteht ein Formular aus einem Step (Schritt).

Sind alle Elemente eines Formulars angelegt, können rechts, wenn das Formular selbst (und nicht einzelne Steps (Schritte) oder Elemente ausgewählt sind), allgemeine Einstellungen für das Formular festgelegt werden. Um das Formular selbst auszuwählen, muss also links, siehe Bild, "Mach mit (Testformular)" angeklickt werden.

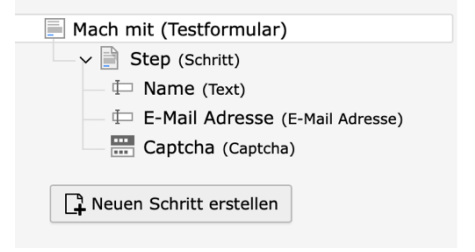

Rechts können der Formularname, sowie das Label des "Absenden"-Buttons überschrieben werden. Ebenso kann beim Formular Stil festgelegt werden, ob die Felder auf der Seite horizontal oder vertikal ausgerichtet sein sollen. Ebenso muss der Finisher definiert werden.

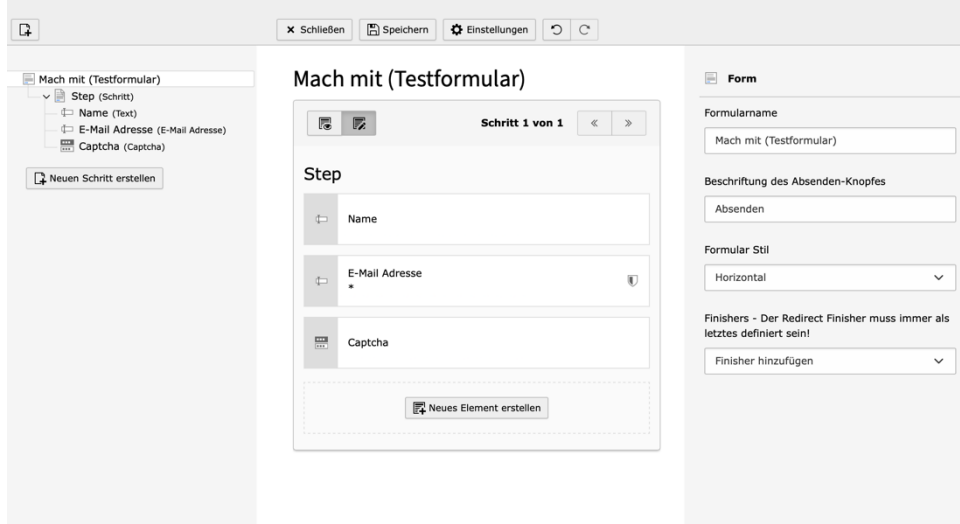

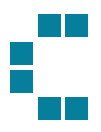

#### Finisher

Die Einstellungen im Finisher sind unbedingt notwendig, damit geregelt ist, was bei Absenden eines Formulars passieren soll. Nach Klick auf "Finisher hinzufügen" können ein oder meist mehrere Finisher hinzugefügt werden. Als Finisher bezeichnet man die Aktionen, welche ausgeführt werden, sobald ein Formular nach dem Absenden als gültig validiert wurde.

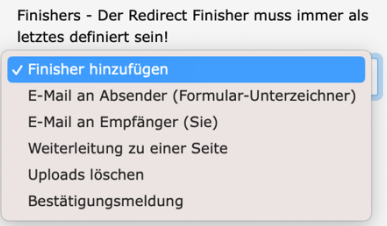

Wird ein Finisher angeklickt, ist der zunächst rot eingefärbt, da es Felder gibt, die mit **erforderlich** gekennzeichnet sind und unbedingt ausgefüllt werden müssen. Die einzelnen Finisher sind nicht alle notwendig und können von Formular zu Formular variieren. In einem Fall kann es sinnvoll sein, dem Absender ein Mail zu senden, in anderen Fällen reicht eine Bestätigung oder eine Weiterleitung auf eine (Danke-) Seite.

**E-Mail an Absender (Formular-Unterzeichner):** Hier ist es wichtig, dass die Felder prägnant formuliert sind. Das sind Informationen, die der User per Mail bekommt. Hier können der Betreff, die Empfänger-E-Mail Adresse, etc. Definiert werden. Bei manchen Feldern wird rechts ein Button mit einem Dropdown angezeigt, das aus allen Elementen, die angelegt wurden, besteht. So kann beispielsweise der Betreff personalisiert werden ("Danke für Ihre Anfrage Anna Maier") oder bei der Absender E-Mail Adresse die jeweils angegebene E-Mail Adresse wiederverwendet werden.

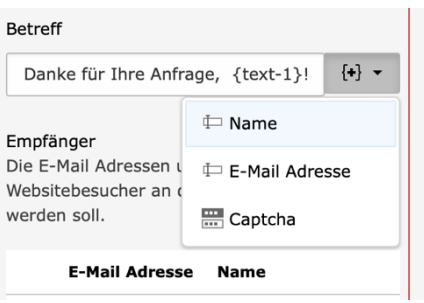

**E-Mail an Empfänger (Sie):** Dieser Finisher funktioniert gleich, nur mit Einstellungen für den Empfänger des Formulars (Feuerwehr).

**Weiterleitung zu einer Seite:** Wenn nach Absenden des Formulars auf eine andere Seite weitergeleitet werden soll (oft bei Dankeseiten der Fall), kann hier diese Seite ausgewählt werden. Es ist auch möglich, auf einzelne Inhaltselemente einer Seite zu referenzieren. Diese UID kann hier eingegeben werden. Wichtig: da die Finisher im Hintergrund der

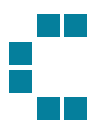

Reihe nach durchgearbeitet werden, muss dieser Finisher immer ganz am Schluss angelegt sein.

**Uploads löschen:** Wenn ein Formular einen Dokumenteupload beinhaltet (bspw. Lebenslauf und Bewerbungsschreiben), werden diese am Server abgelegt. Um die Datenflut und Speicher zu reduzieren, empfiehlt es sich, diesen Finisher zu setzen, wenn die Dokumente ohnehin auch an den Empfänger per Mail versendet werden.

**Bestätigungsmeldung:** Wird das Formular abgesendet und es muss nicht auf eine eigene Seite weitergeleitet werden, macht es Sinn, eine kurze Bestätigungsmeldung anzuzeigen. Diese kann hier entweder in Form eines referenzierten Inhaltselements (bspw. Text Media) mit der UID hinterlegt werden oder die Meldung wird direkt ins Textfeld geschrieben.

Sind alle Einstellungen gesetzt, kann nach dem Speichern oben mittig im Bildschirm das Formular auf den Seiten eingebunden werden.

Formulare können hier außerdem jederzeit bearbeitet, dupliziert oder gelöscht werden.

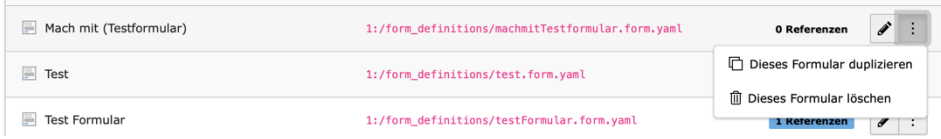

## Einsetzen von Formularen

Formulare werden zuvor im Modul "Formulare" angelegt und auf diese kann dann auf allen Content Seiten referenziert werden. Das Einfügen funktioniert genauso, wie auch klassische Inhaltselemente eingefügt werden.

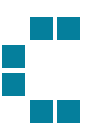

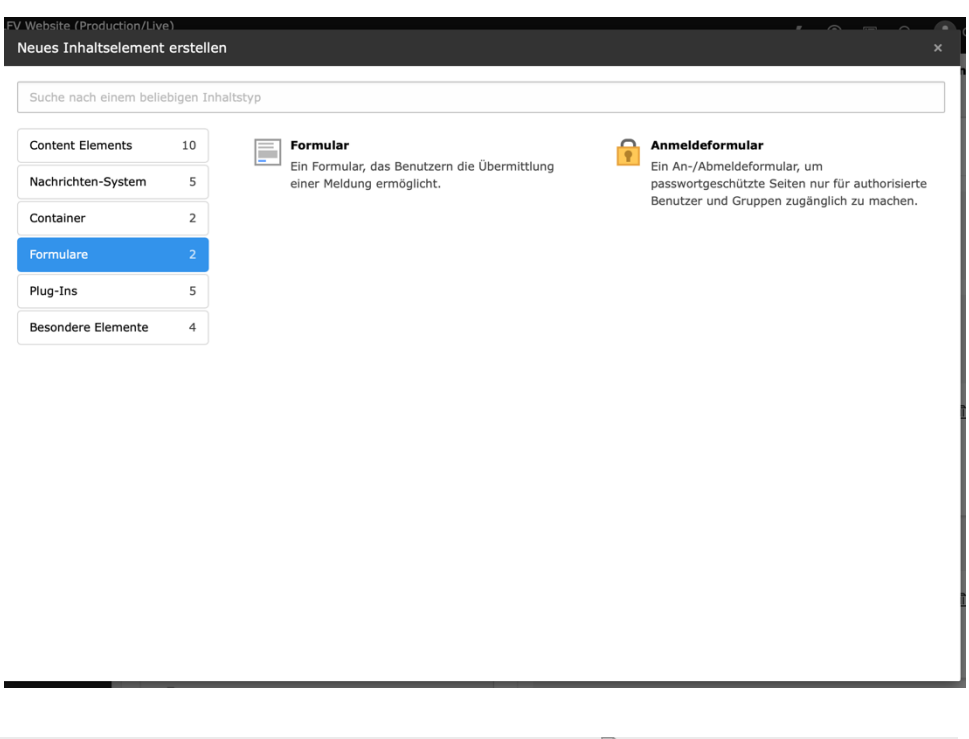

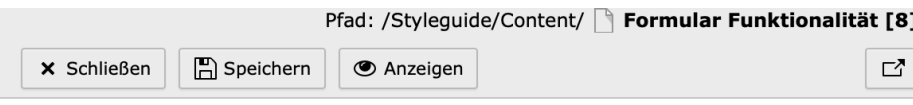

## Seiteninhalt auf Seite "Formular Funktionalität" neu erstellen

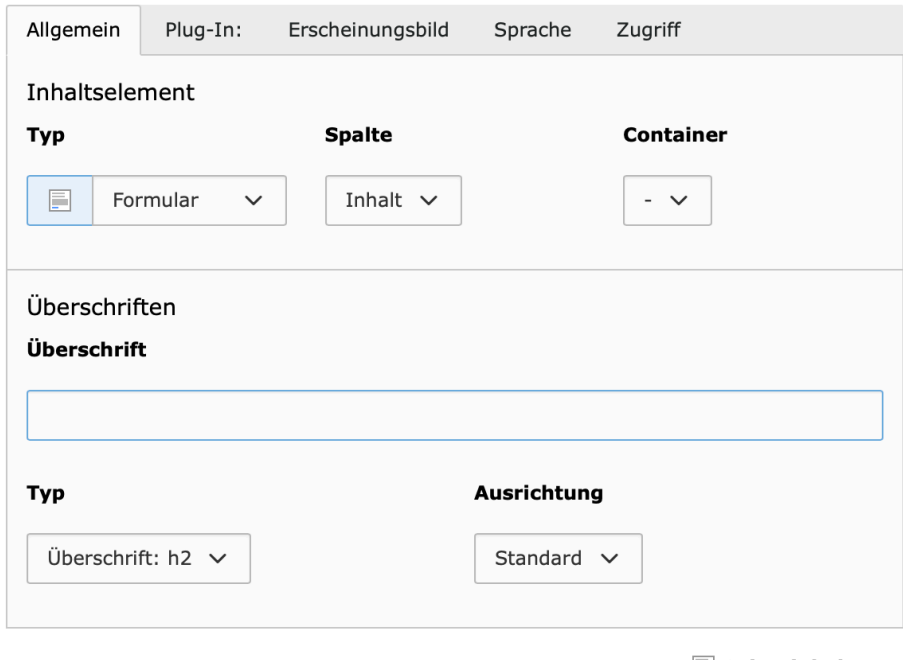

Seiteninhalt NEU

Hier müssen in den einzelnen Tabs ein paar Anpassungen gemacht werden:

**Tab "Allgemein":** Hier können eine Überschrift und die Ausrichtung hinterlegt werden.

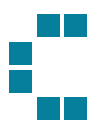

Tab "Plug-In": Hier muss nun das konkrete Formular, das zuvor im Modul "Formulare" angelegt wurde, ausgewählt werden.

## Seiteninhalt auf Seite "Formular Funktionalität" neu erstellen

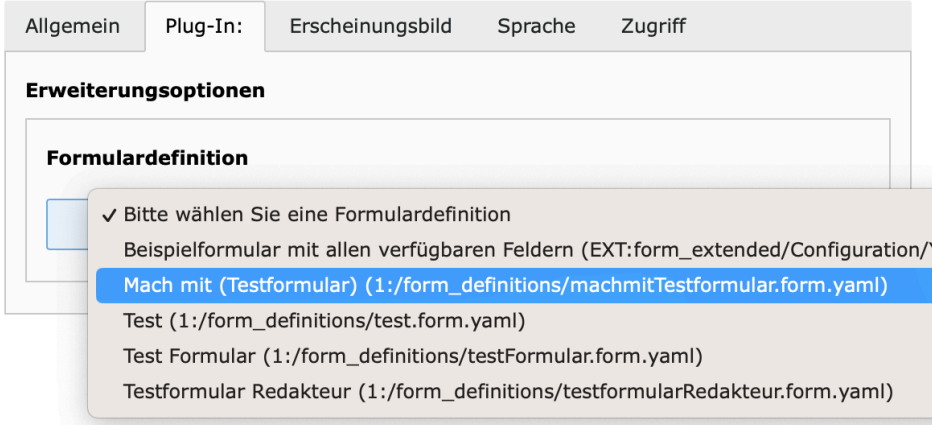

Ist ein Formular ausgewählt, wird darunter "Finisher überschreiben" eingeblendet. Das bietet die Möglichkeit, Finisher Einstellungen, die für dieses Formular einheitlich definiert wurden, hier für das konkrete Element zu überschreiben.

## Seiteninhalt auf Seite "Formular Funktionalität" bearbeiten

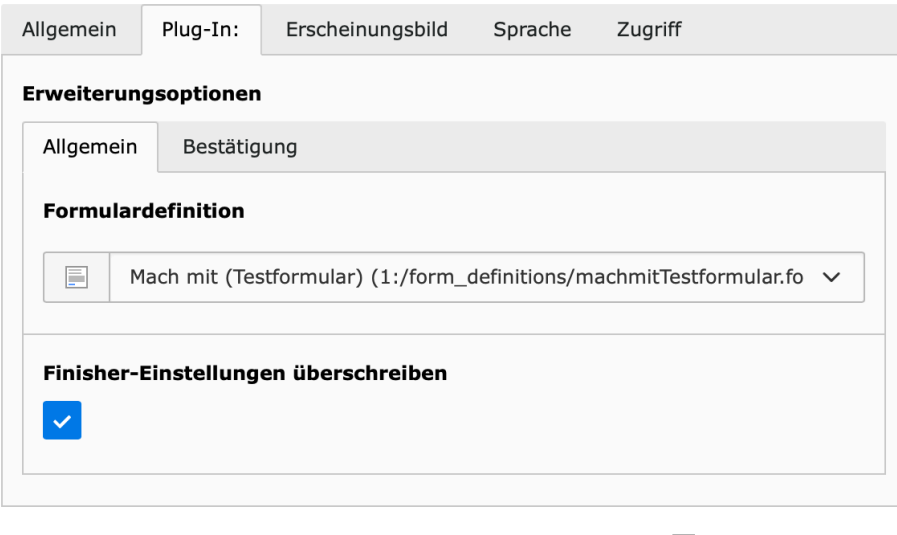

Seiteninhalt [3376]

**Tab "Erscheinungsbild":** Hier kann das Layout gewechselt werden.

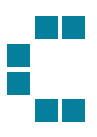

## Seiteninhalt auf Seite "Formular Funktionalität" bearbeiten

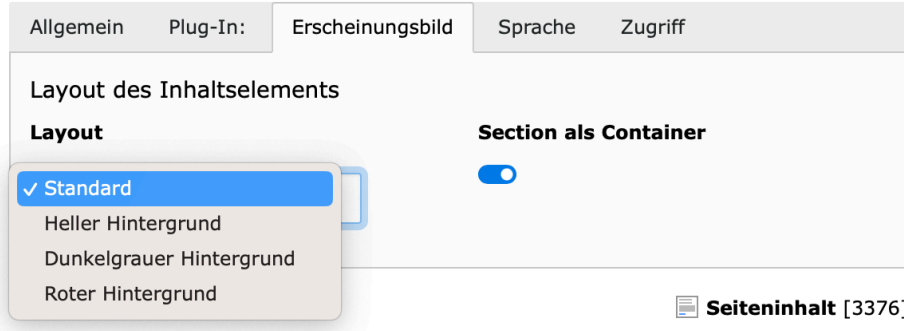

**Tab "Zugriff":** Hier kann die Sichtbarkeit des Elements eingestellt werden.

![](_page_64_Figure_0.jpeg)

# <span id="page-64-0"></span>Modul Weiterleitungen

Wird eine Seite im BE umbenannt und der SLUG aktualisiert, wird automatisch ein Redirect erstellt und im Weiterleitungs-Modul angelegt. Redirects sind Weiterleitungen von einer URL zu einer anderen. Sie leiten Besucher oder Suchmaschinen von einer ursprünglichen Seite zu einer neuen Zielseite um.

## Automatische Anlage von Redirects

Nach dem Abspeichern einer Seite (wenn die Seite umbenannt und der SLUG aktualisiert wurde) wird wie bereits geschrieben automatisch ein Redirect angelegt und folgende Box erscheint im rechten oberen Eck. Soll diese Weiterleitung nicht erstellt werden, besteht in dieser Box in einem ersten Schritt dies zurückzunehmen. Mit Klick auf den Button "Nur Weiterleitung zurücknehmen" wird der Redirect wieder entfernt und die alte URL wird NICHT auf die neue URL weitergeleitet.

![](_page_64_Picture_88.jpeg)

Wurde jedoch ein Redirect erstellt, wird dieser im Weiterleitungsmodul angelegt und dort auch wiederzufinden.

## Wartung und manuelle Anlage von Redirects

Jeder Redirect besteht aus einem Statuscode, der Quelldomain (die Top-Level-Domain) der Website, dem Quellpfad (der Pfad nach der eigentlichen Domain – Slug) und dem Zielpfad. Soll nun ein Redirect manuell angelegt werden müssen diese Werte korrekt hinterlegt werden.

![](_page_65_Picture_0.jpeg)

![](_page_65_Picture_66.jpeg)

Um eine Weiterleitung anzulegen, klicken Sie auf "Weiterleitung hinzufügen". Um den Redirect fertig anzulegen gehen Sie in folgenden Schritten vor:

- (1) Wählen Sie die Domain unter der Quelldomain aus, auf der Sie sich befinden
- (2) Geben Sie den ALTEN Pfad (den ALTEN Slug), welcher weitergeleitet werden soll unter Quellpfad inkl. / vorne an
- (3) Wählen Sie über den Linkbuilder die NEUE URL aus
- (4) Und wählen Sie den korrekten Statuscode
	- a. Soll die Seite nur temporär umgeleitet werden -> Statuscode 307
	- b. Soll die Seite für immer umgeleitet werden und die URL so auch nicht mehr aktiv existieren -> Statuscode 301
	- c. Alle weiteren Statuscodes sind für Sie als Redakteur nicht relevant

![](_page_65_Picture_67.jpeg)

![](_page_66_Picture_0.jpeg)

# Good to know

- Alle Inhaltselemente inkl. diversen Ausprägungen sind im Styleguide unter <https://ooelfv-styleguide.by.cyber.house/> einsehbar.
- Folgende Seiten dürfen NICHT geändert werden (da die ID der Seite in Code hinterlegt werden muss): News-Listing und News-Detail, Kontaktseite, Termine **inkl. Detailseiten**
- Auf jeder Seite soll mindestens und auch maximal eine H1 enthalten sein
- Alle Seiten mit Unterseiten müssen als Verweis / Shortcut angelegt werden und auf die erste Unterseite zeigen (siehe Punkt [Seiteneigenschaften Seitentyp](#page-11-0)  [Verweis\)](#page-11-0).
- Alle Bild-Dateien sollen so klein wie möglich gehalten werden. Es lohnt sich hier Zeit in die Komprimierung der einzelnen Files zu stecken, da sich dies positiv auf die Ladezeiten der Website auswirkt. Ein kostenfreies Tool, welches ohne Qualitätsverlust komprimiert ist folgendes: <https://tinypng.com/>
- Auch die 404-Seite ist als Seite im Seitenbaum verfügbar und kann (bzw. soll) mit Inhalten befüllt werden.

# we create<br>with love<br>and care

![](_page_67_Picture_1.jpeg)

#### **Cyberhouse GmbH & Co KG**

Gablonzerweg 18 A-4030 Linz

Softwarepark 26 4232 Hagenberg

www.cyberhouse.at